# **Precision 7560**

Configuración y especificaciones

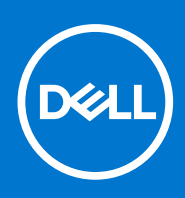

**Modelo reglamentario: P93F Tipo reglamentario: P93F002 Julio de 2021 Rev. A01**

#### Notas, precauciones y advertencias

**NOTA:** Una NOTA indica información importante que le ayuda a hacer un mejor uso de su producto.

**PRECAUCIÓN: Una PRECAUCIÓN indica la posibilidad de daños en el hardware o la pérdida de datos, y le explica cómo evitar el problema.**

**AVISO: Un mensaje de AVISO indica el riesgo de daños materiales, lesiones corporales o incluso la muerte.**

© 2021 Dell Inc. o sus subsidiarias. Todos los derechos reservados. Dell, EMC y otras marcas comerciales son marcas comerciales de Dell Inc. o sus filiales. Es posible que otras marcas comerciales sean marcas comerciales de sus respectivos propietarios.

# Tabla de contenido

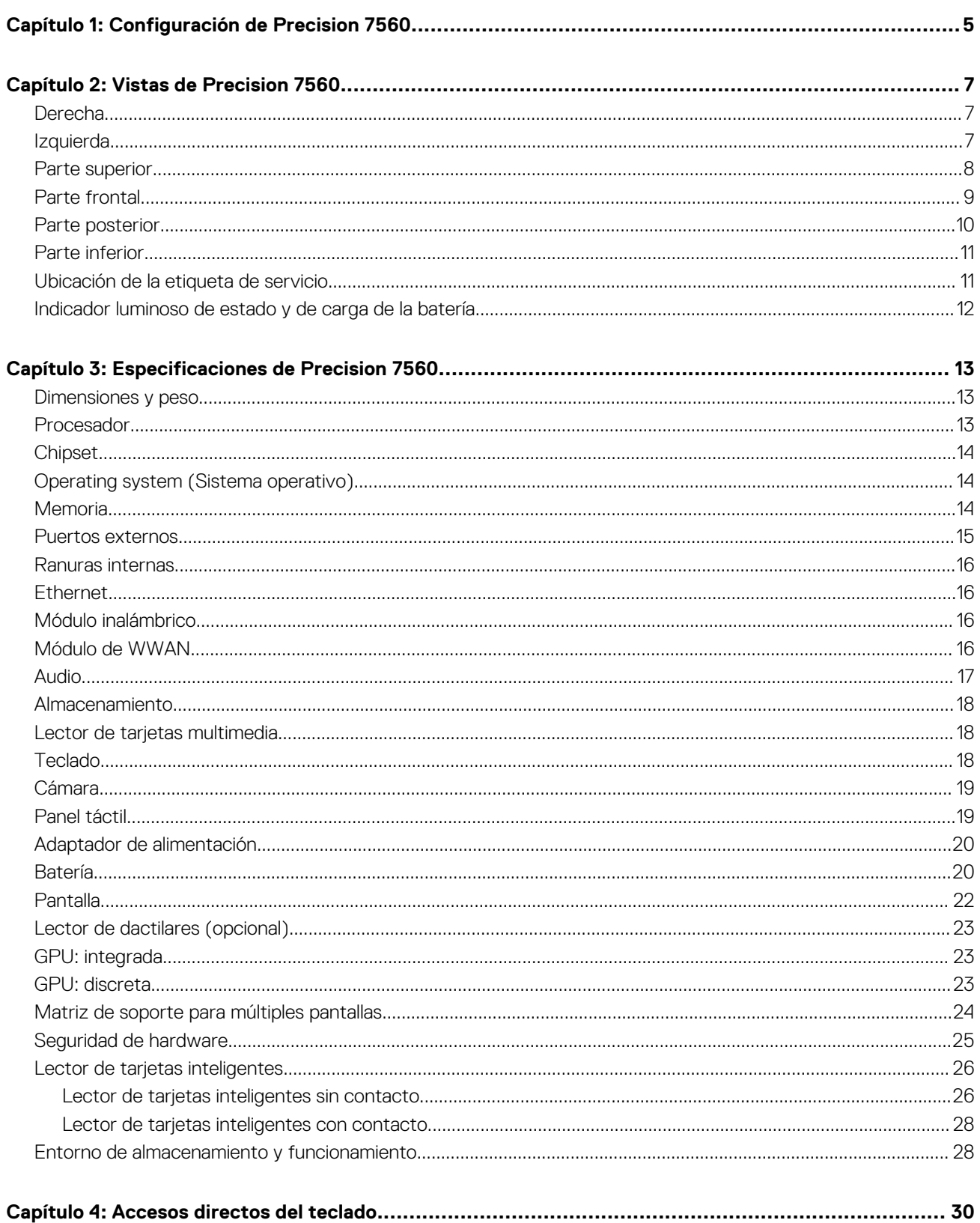

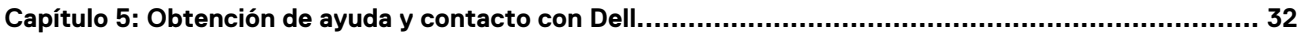

# **Configuración de Precision 7560**

**1**

<span id="page-4-0"></span>⋒ **NOTA:** Las imágenes en este documento pueden ser diferentes de la computadora en función de la configuración que haya solicitado.

1. Conecte el adaptador de alimentación y presione el botón de encendido.

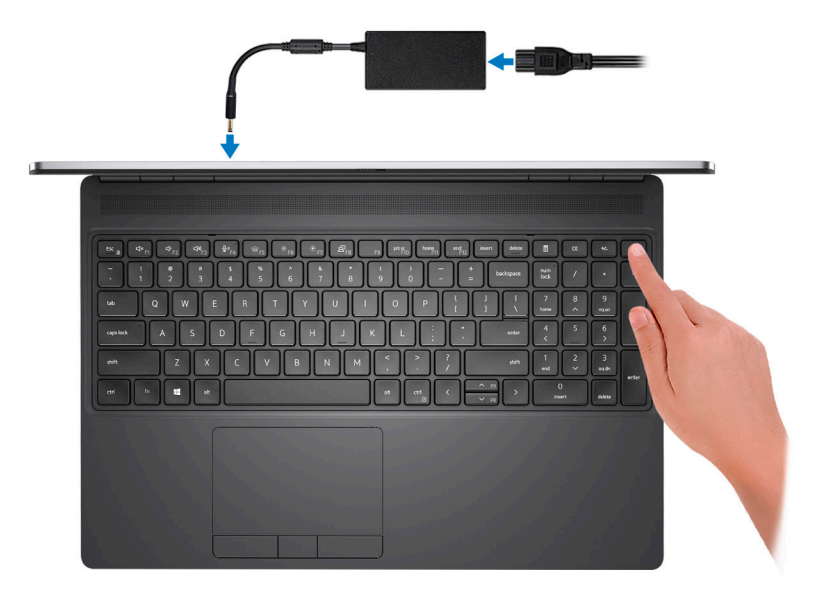

**(i)** NOTA: Para conservar la energía de la batería, es posible que esta ingrese en modo de ahorro energético. Para encender el equipo, conecte el adaptador de alimentación y presione el botón de encendido.

2. Finalice la configuración del sistema operativo.

#### **Para Ubuntu:**

Siga las instrucciones que aparecen en pantalla para completar la configuración. Para obtener más información sobre la instalación y configuración de Ubuntu, consulte los artículos de la base de conocimientos [SLN151664](https://www.dell.com/support/article/sln151664/) y [SLN151748](https://www.dell.com/support/article/sln151748/) en [www.dell.com/support](https://www.dell.com/support).

#### **Para Windows:**

Siga las instrucciones que aparecen en pantalla para completar la configuración. Durante la configuración, Dell recomienda lo siguiente:

- Conectarse a una red para las actualizaciones de Windows.
	- **(i)** NOTA: Si va a conectarse a una red inalámbrica segura, introduzca la contraseña para acceder a dicha red cuando se le solicite.
- Si está conectado a Internet, inicie sesión con su cuenta de Microsoft o cree una nueva. Si no está conectado a Internet, cree una cuenta offline.
- En la pantalla **Soporte y protección**, introduzca su información de contacto.
- 3. Localice y utilice las aplicaciones de Dell en el menú Start (Inicio) de Windows (recomendado).

#### **Tabla 1. Localice aplicaciones Dell**

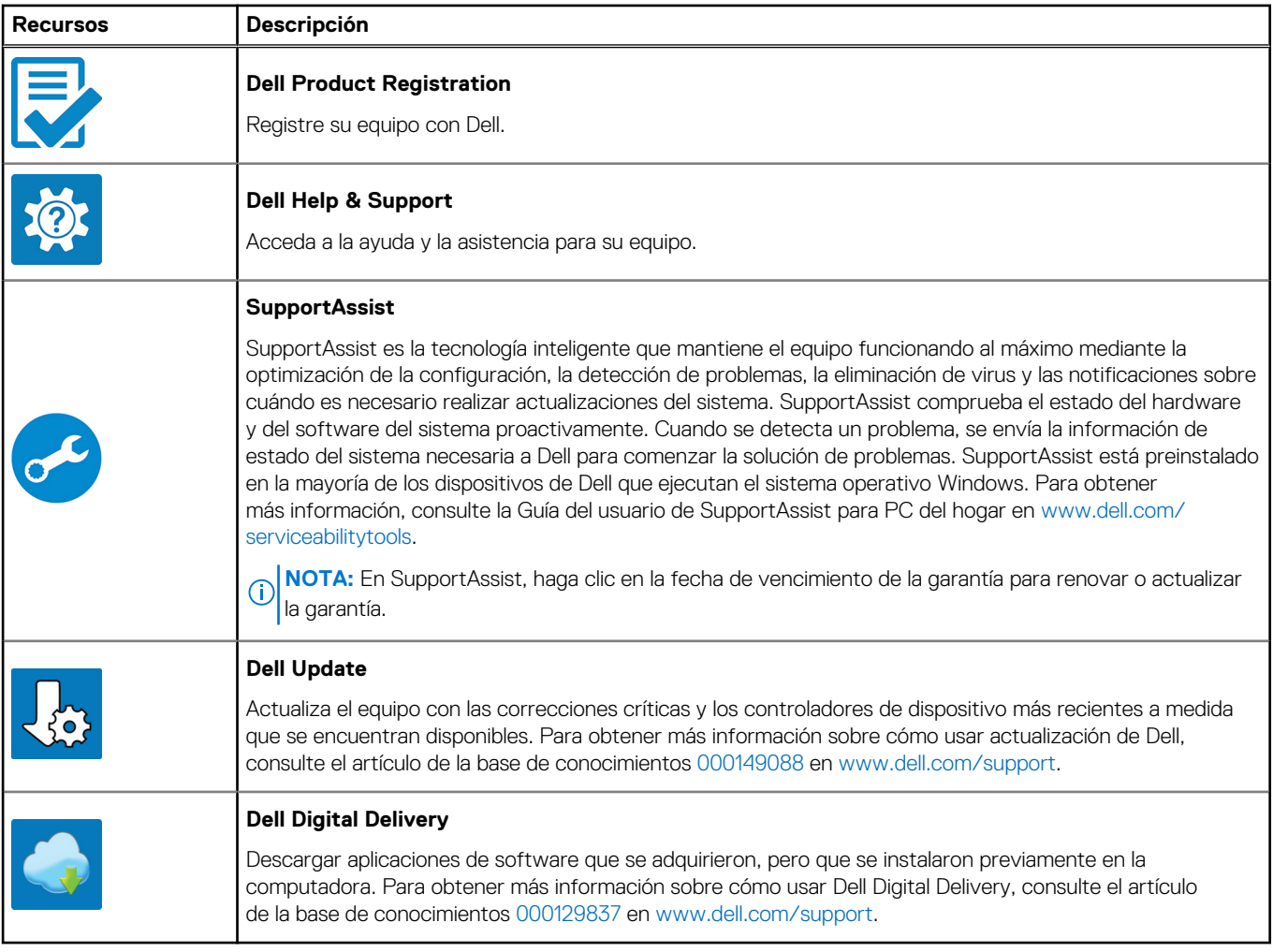

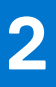

# **Vistas de Precision 7560**

### <span id="page-6-0"></span>**Derecha**

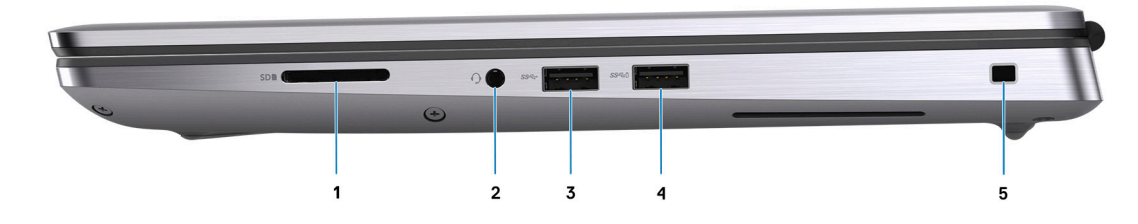

- 1. Ranura para tarjetas SD
- 2. Conector para auriculares universal
- 3. Puerto USB 3.2 de 1.ª generación y tipo A
- 4. Puerto USB 3.2 de 1.ª generación y tipo A con PowerShare
- 5. Ranura para candado en forma de cuña

### **Izquierda**

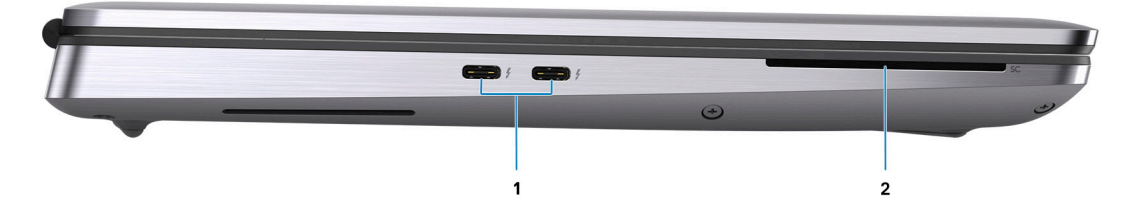

- 1. Dos puertos USB 3.2 de 2.ª generación y tipo C Thunderbolt 4
- 2. Lector de tarjetas inteligentes (opcional)

### <span id="page-7-0"></span>**Parte superior**

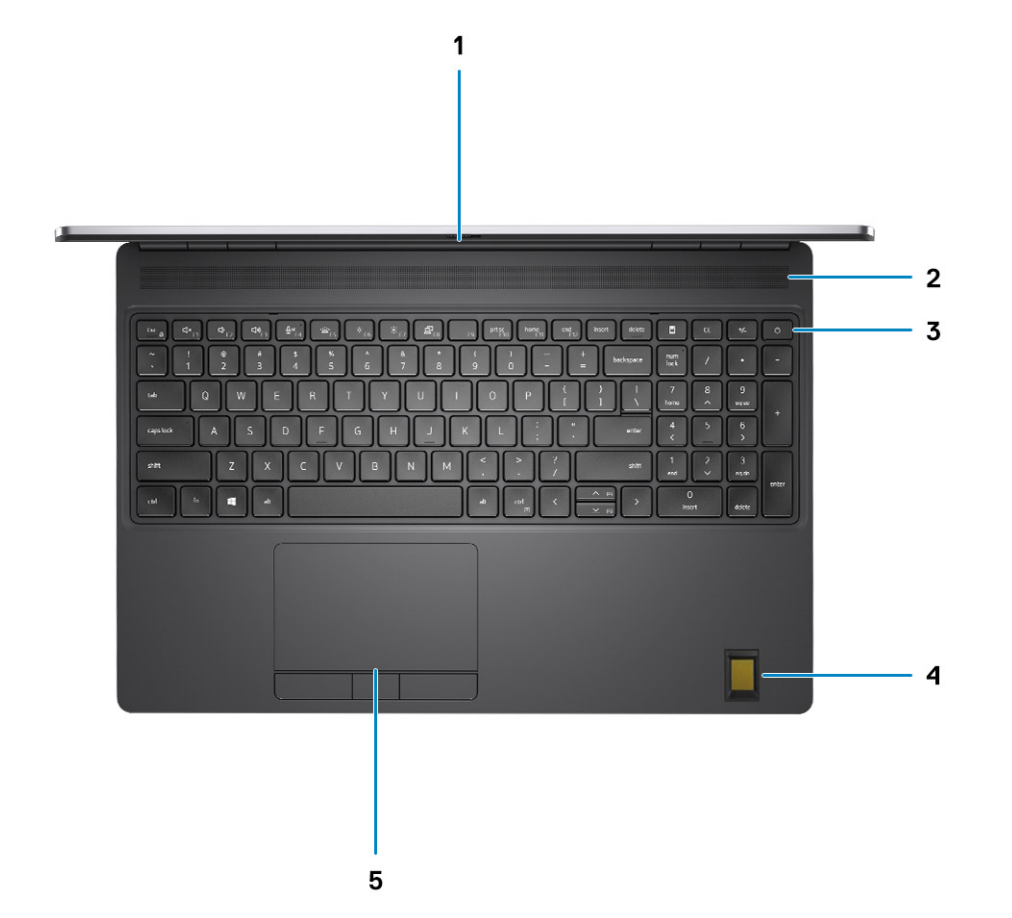

- 1. Obturador de la cámara
- 2. Altavoz
- 3. Botón de encendido con lector de huellas dactilares opcional
- 4. Reposamanos con lector de huellas digitales FIPS
- 5. Superficie táctil

### <span id="page-8-0"></span>**Parte frontal**

### Vista frontal con cámara RGB

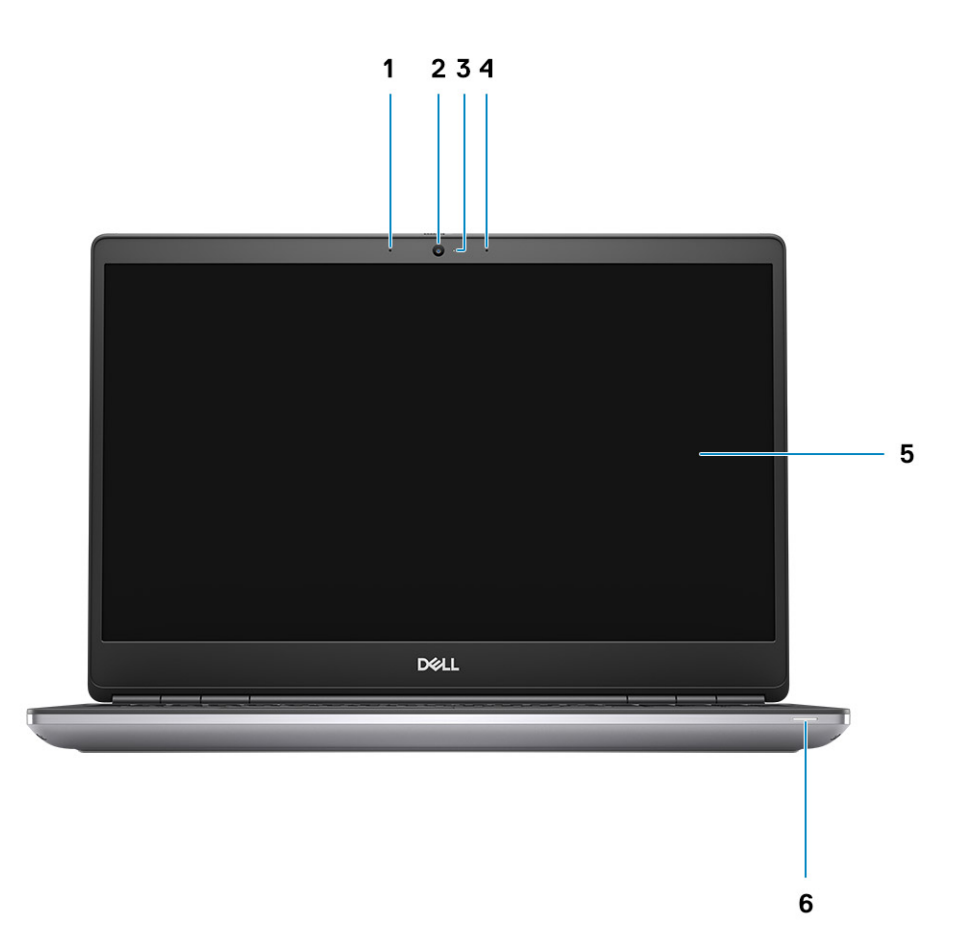

- 1. Micrófono
- 2. Cámara
- 3. Indicador luminoso de estado de la cámara
- 4. Micrófono
- 5. Pantalla
- 6. Indicador luminoso de estado de la batería/indicador luminoso de estado de diagnóstico

### <span id="page-9-0"></span>Vista frontal con cámara IR

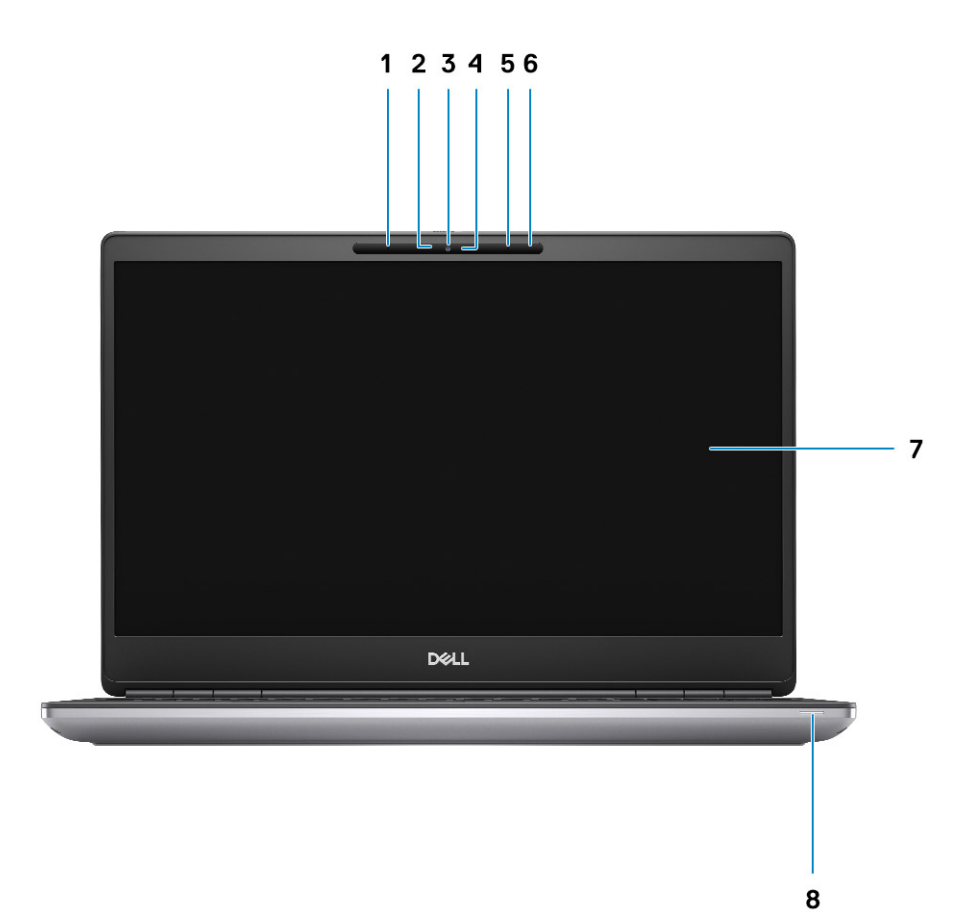

- 1. Micrófono
- 2. Sensor de cámara IR
- 3. Cámara
- 4. Indicador luminoso de estado de la cámara
- 5. Micrófono
- 6. Sensor de proximidad
- 7. Pantalla
- 8. Indicador luminoso de estado de la batería/indicador luminoso de estado de diagnóstico

### **Parte posterior**

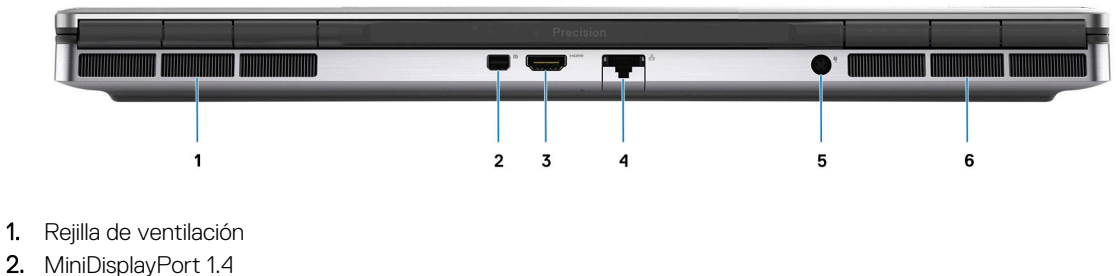

3. Puerto HDMI 2.1

- <span id="page-10-0"></span>4. Puerto Ethernet RJ45
- 5. Puerto del adaptador de alimentación
- 6. Rejilla de ventilación

## **Parte inferior**

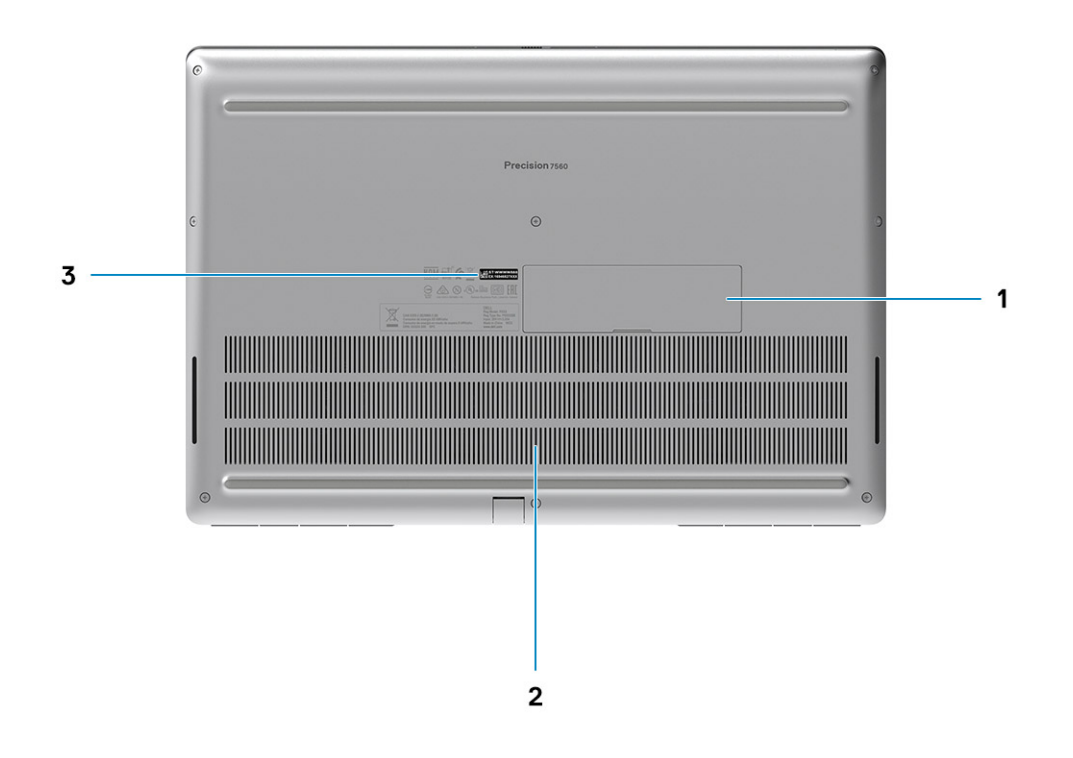

- 1. Puerta de la unidad de estado sólido (opcional)
- 2. Rejillas de ventilación
- 3. Etiqueta de servicio

### **Ubicación de la etiqueta de servicio**

La etiqueta de servicio es un identificador alfanumérico único que permite a los técnicos de servicio de Dell identificar los componentes de hardware del equipo y acceder a la información de la garantía.

<span id="page-11-0"></span>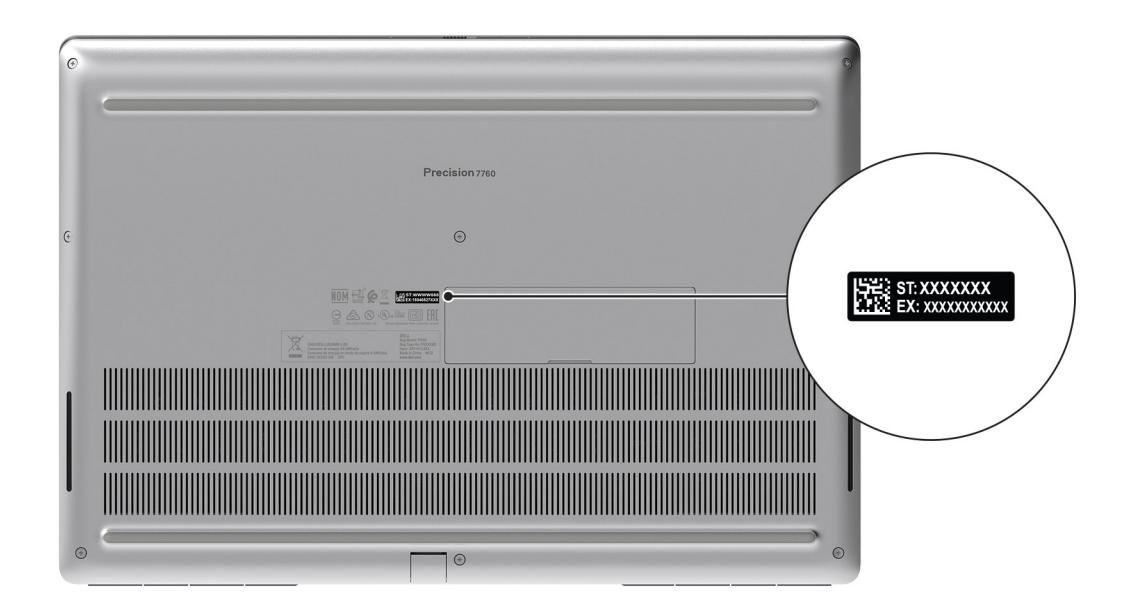

## **Indicador luminoso de estado y de carga de la batería**

En la tabla a continuación, se muestra el comportamiento del indicador luminoso de estado y de carga de la batería de Precision 7560.

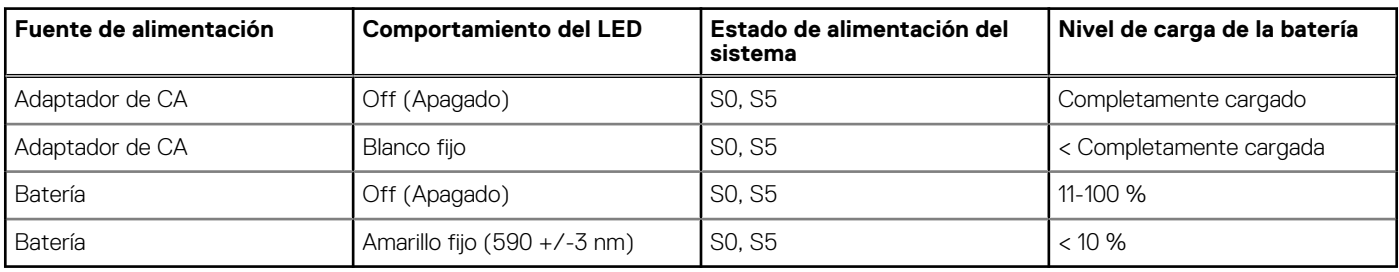

#### **Tabla 2. Comportamiento del indicador luminoso de estado y de carga de la batería**

S0 (encendido): el sistema está encendido.

S4 (hibernación): el sistema consume la menor cantidad de energía en comparación con el resto de los estados de reposo. El sistema se encuentra casi en un estado apagado, se espera una alimentación de mantenimiento. Los datos de contexto se escriben en el disco duro.

S5 (apagado): el sistema se encuentra en un estado apagado.

# **Especificaciones de Precision 7560**

### <span id="page-12-0"></span>**Dimensiones y peso**

En la siguiente tabla, se enumeran la altura, el ancho, la profundidad y el peso de Precision 7560.

#### **Tabla 3. Dimensiones y peso**

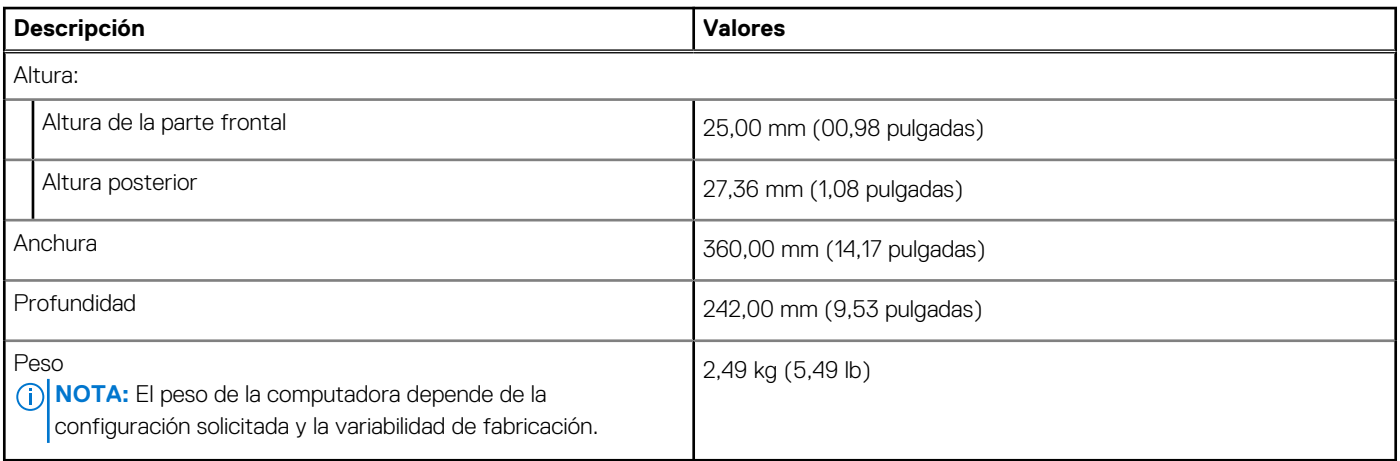

### **Procesador**

En la siguiente tabla, se enumeran los detalles de los procesadores soportados por su Precision 7560.

#### **Tabla 4. Procesador**

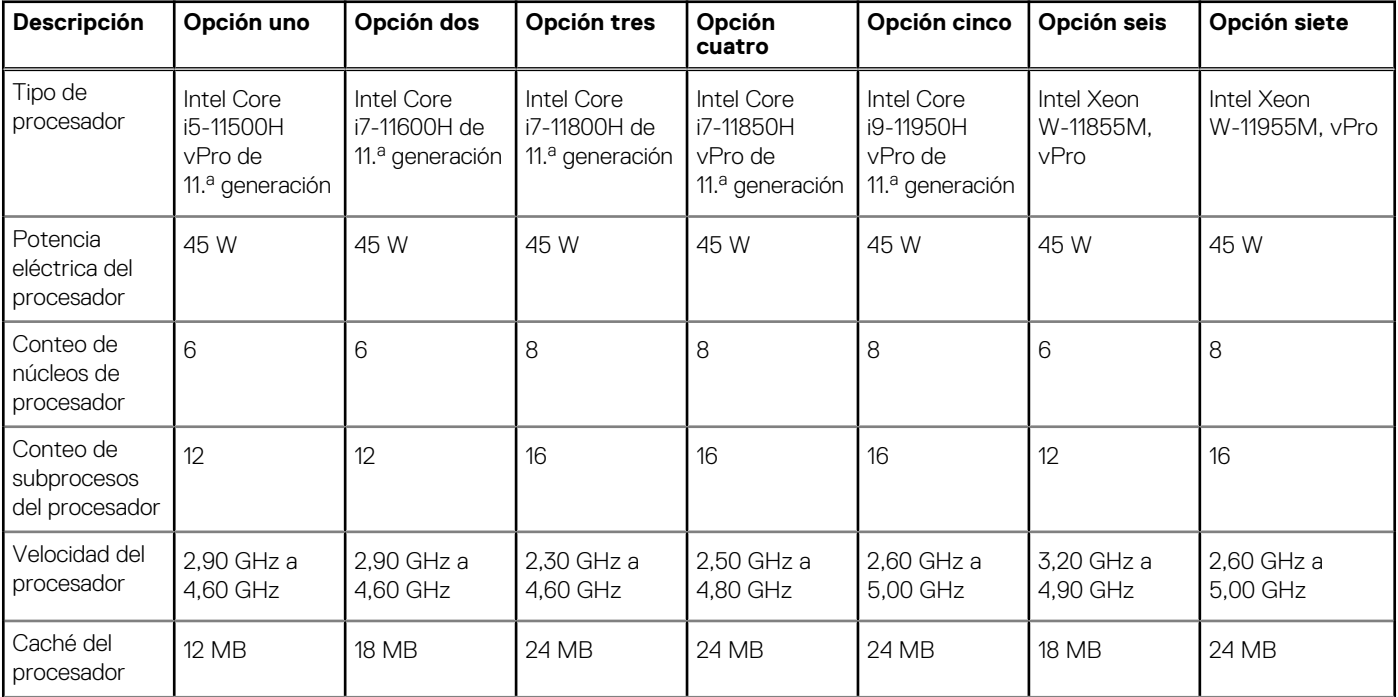

#### <span id="page-13-0"></span>**Tabla 4. Procesador (continuación)**

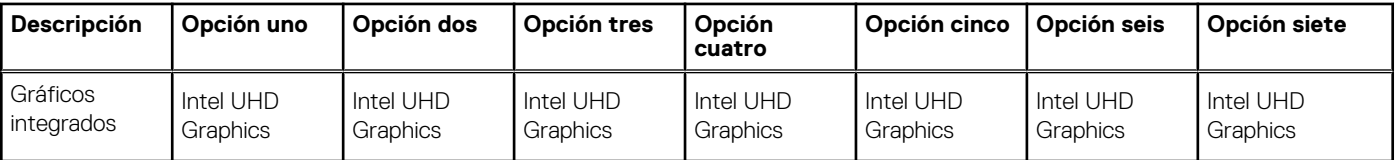

## **Chipset**

En la siguiente tabla, se enumeran los detalles del chipset soportado por Precision 7560.

#### **Tabla 5. Chipset**

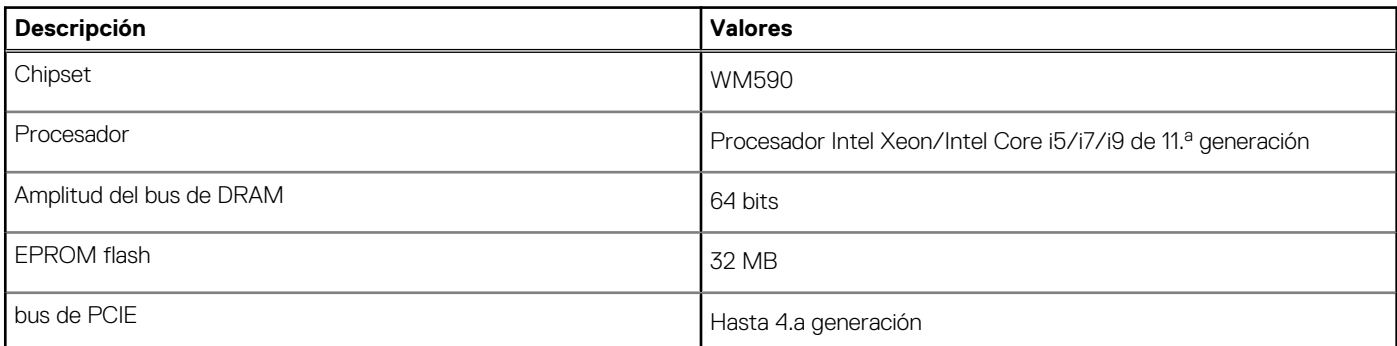

## **Operating system (Sistema operativo)**

Precision 7560 es compatible con los siguientes sistemas operativos:

- Windows 11 Home, 64 bits
- Windows 11 Pro, 64 bits
- Windows 11 Pro National Academic, 64 bits
- Windows 11 Pro para estaciones de trabajo (64 bits)
- Windows 10 Home, 64 bits
- Windows 10 Pro, 64 bits
- Windows 10 Pro Education, 64 bits
- Windows 10 Pro China, 64 bits
- Windows 10 Enterprise, 64 bits
- $\bullet$  RHEL 8.4
- Ubuntu 20.04 LTS de 64 bits

### **Memoria**

En la siguiente tabla, se enumeran las especificaciones de memoria de Precision 7560.

#### **Tabla 6. Especificaciones de la memoria**

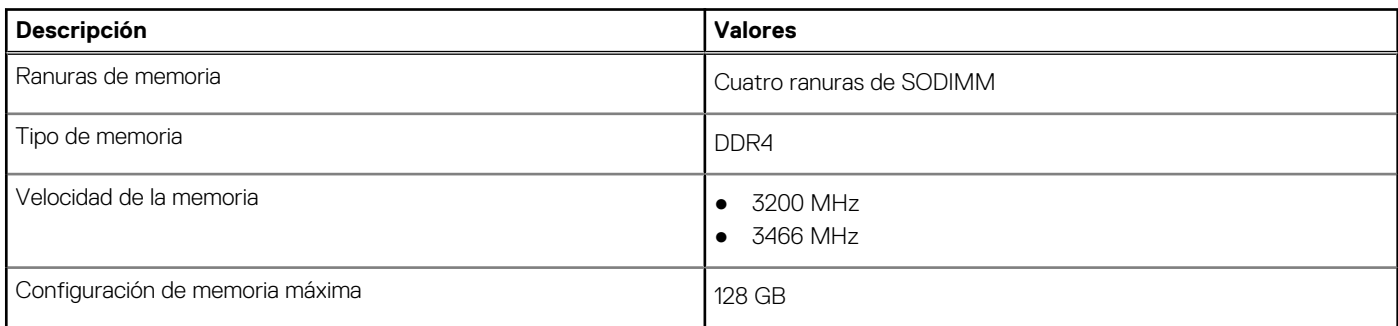

#### <span id="page-14-0"></span>**Tabla 6. Especificaciones de la memoria (continuación)**

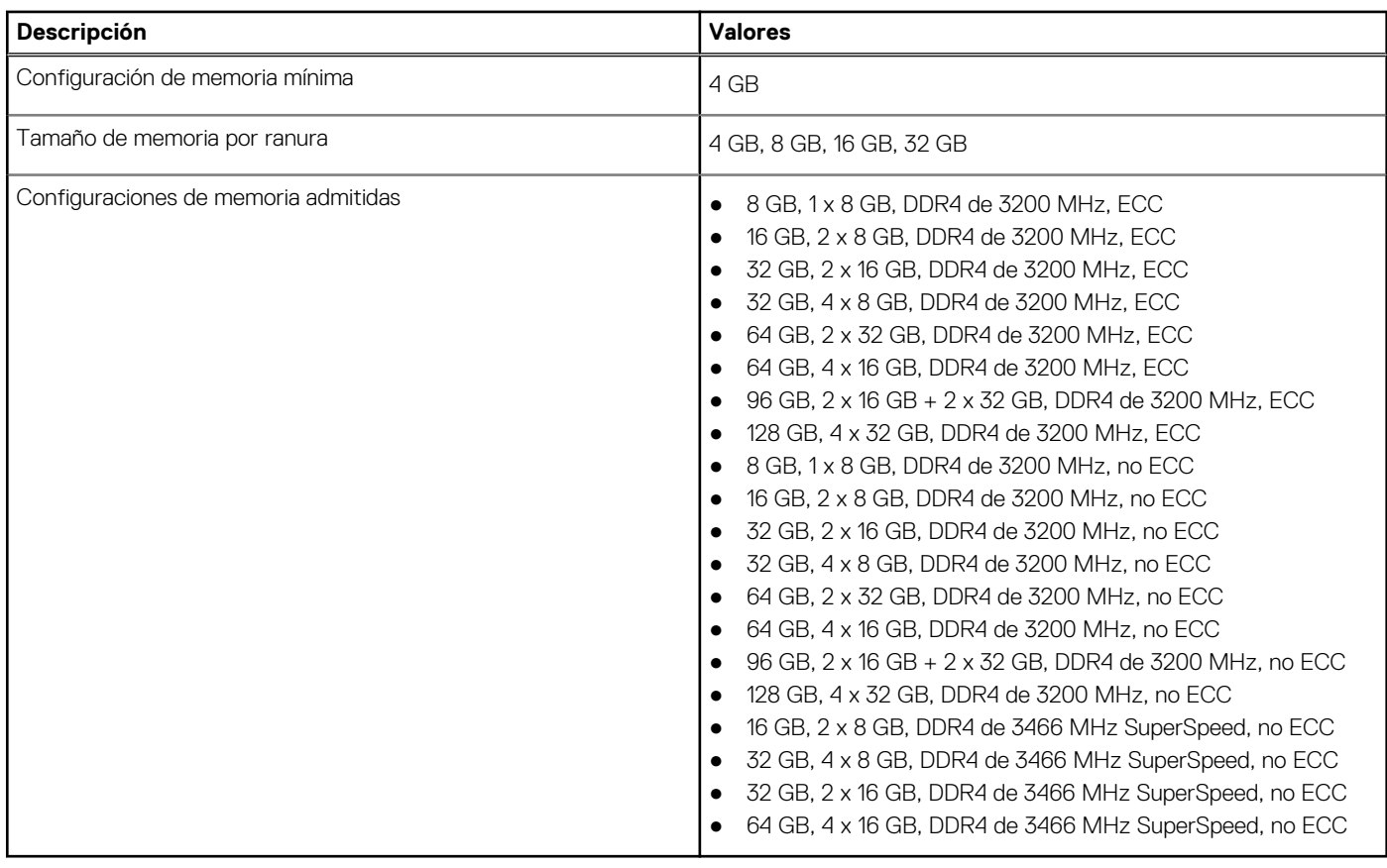

### **Puertos externos**

En la tabla a continuación, se enumeran los puertos externos de Precision 7560.

#### **Tabla 7. Puertos externos**

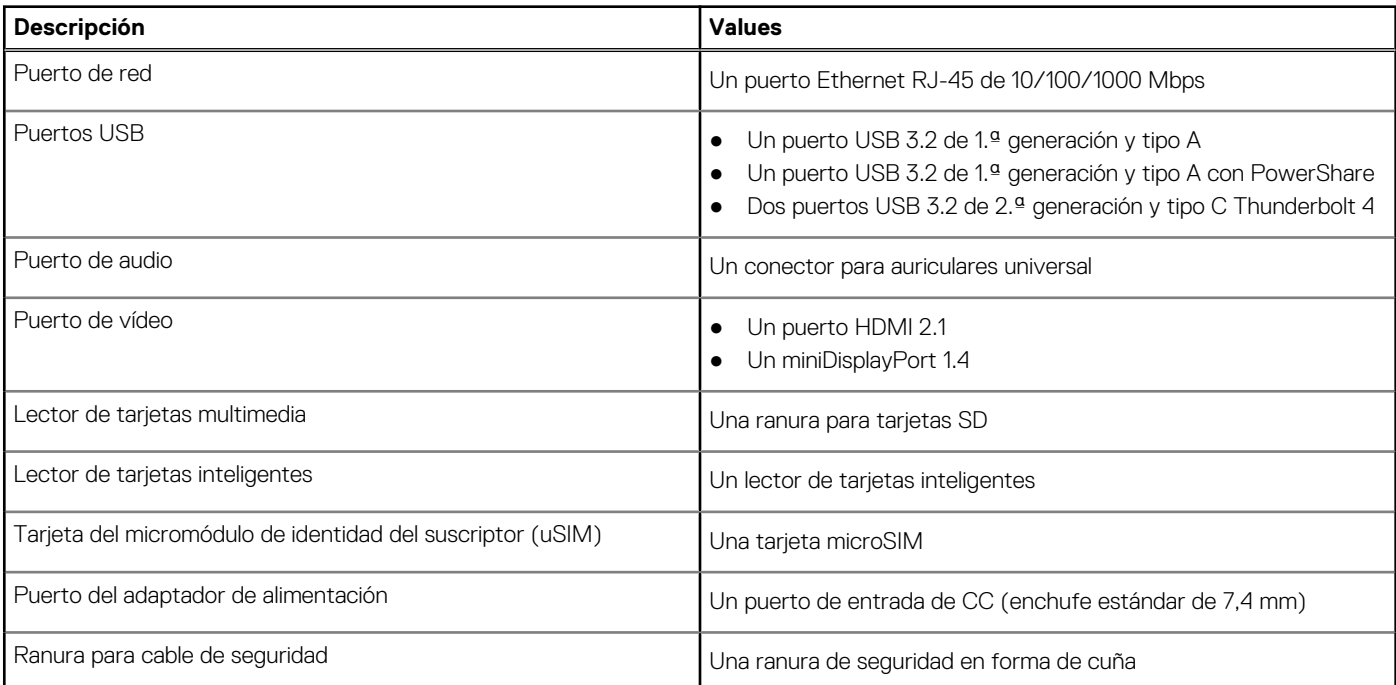

### <span id="page-15-0"></span>**Ranuras internas**

En la tabla a continuación, se enumeran las ranuras internas de Precision 7560.

#### **Tabla 8. Ranuras internas**

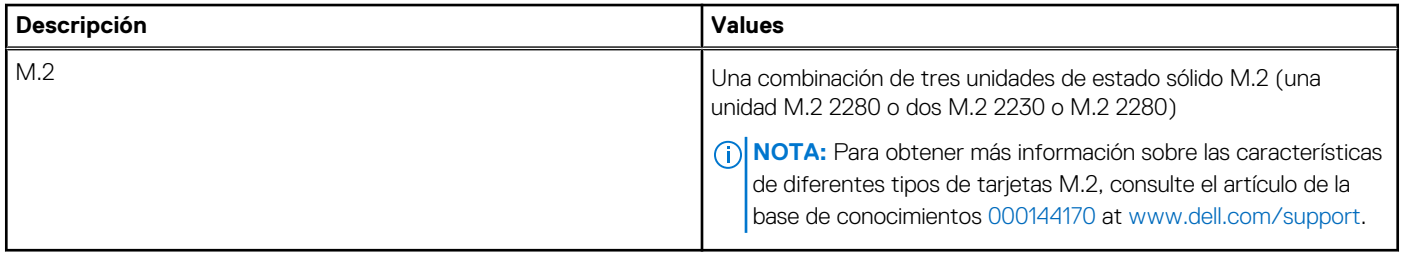

### **Ethernet**

En la siguiente tabla, se enumeran las especificaciones de la red de área local (LAN) Ethernet cableada de Precision 7560.

#### **Tabla 9. Especificaciones de Ethernet**

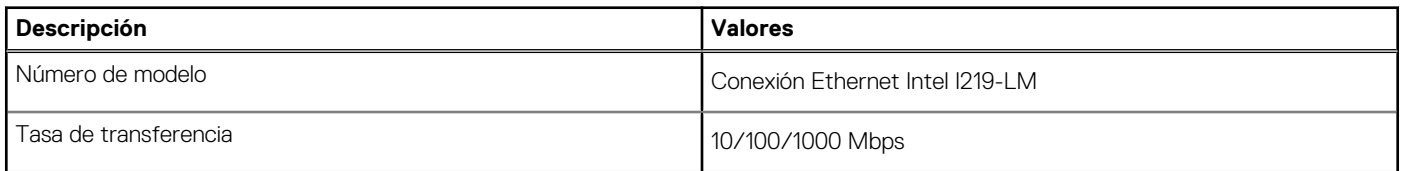

### **Módulo inalámbrico**

En la tabla a continuación, se enumeran los módulos de red de área local inalámbrica (WLAN) soportados en Precision 7560.

#### **Tabla 10. Especificaciones del módulo inalámbrico**

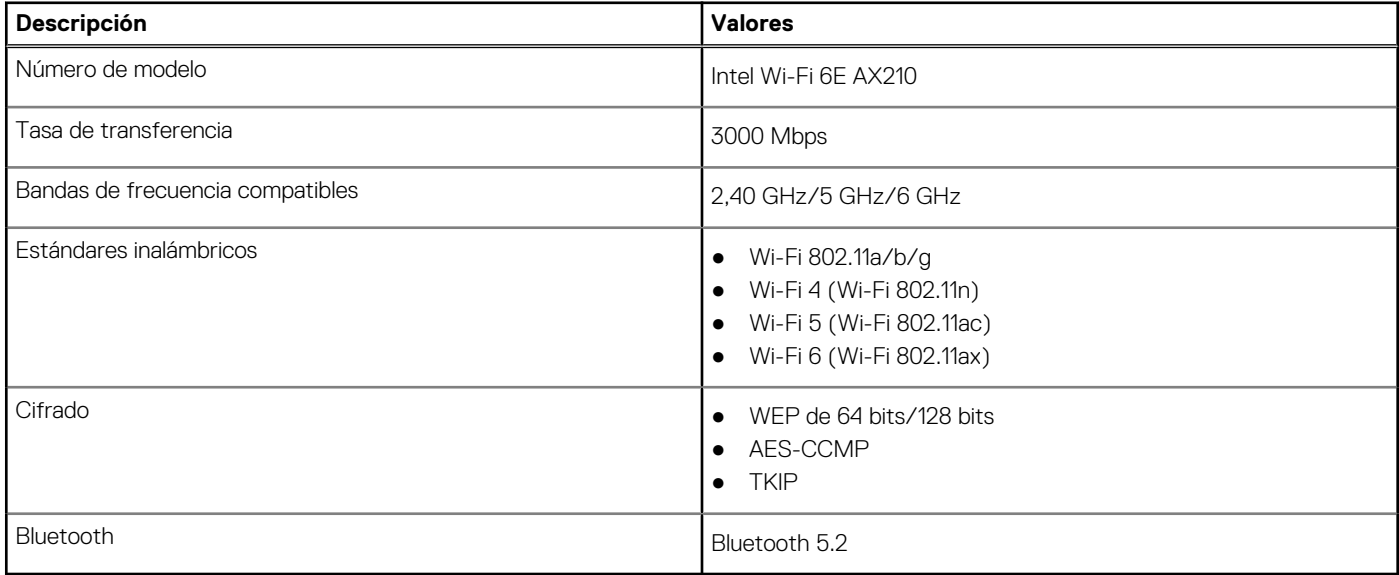

### **Módulo de WWAN**

En la tabla siguiente, se enumeran los módulos de red de área extendida inalámbrica (WWAN) admitidos por la Precision 7560.

#### <span id="page-16-0"></span>**Tabla 11. Especificaciones del módulo de WWAN**

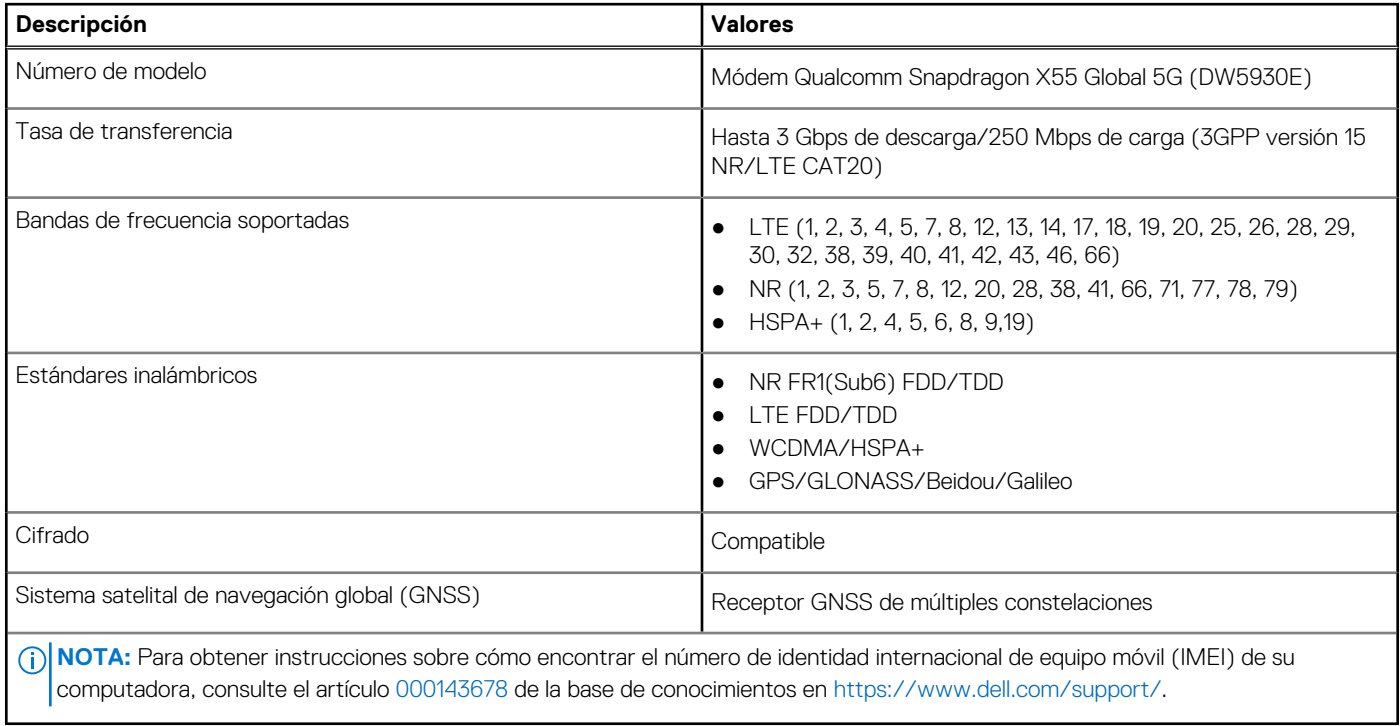

### **Audio**

En la tabla a continuación, se proporcionan las especificaciones de audio de Precision 7560.

#### **Tabla 12. Características de audio**

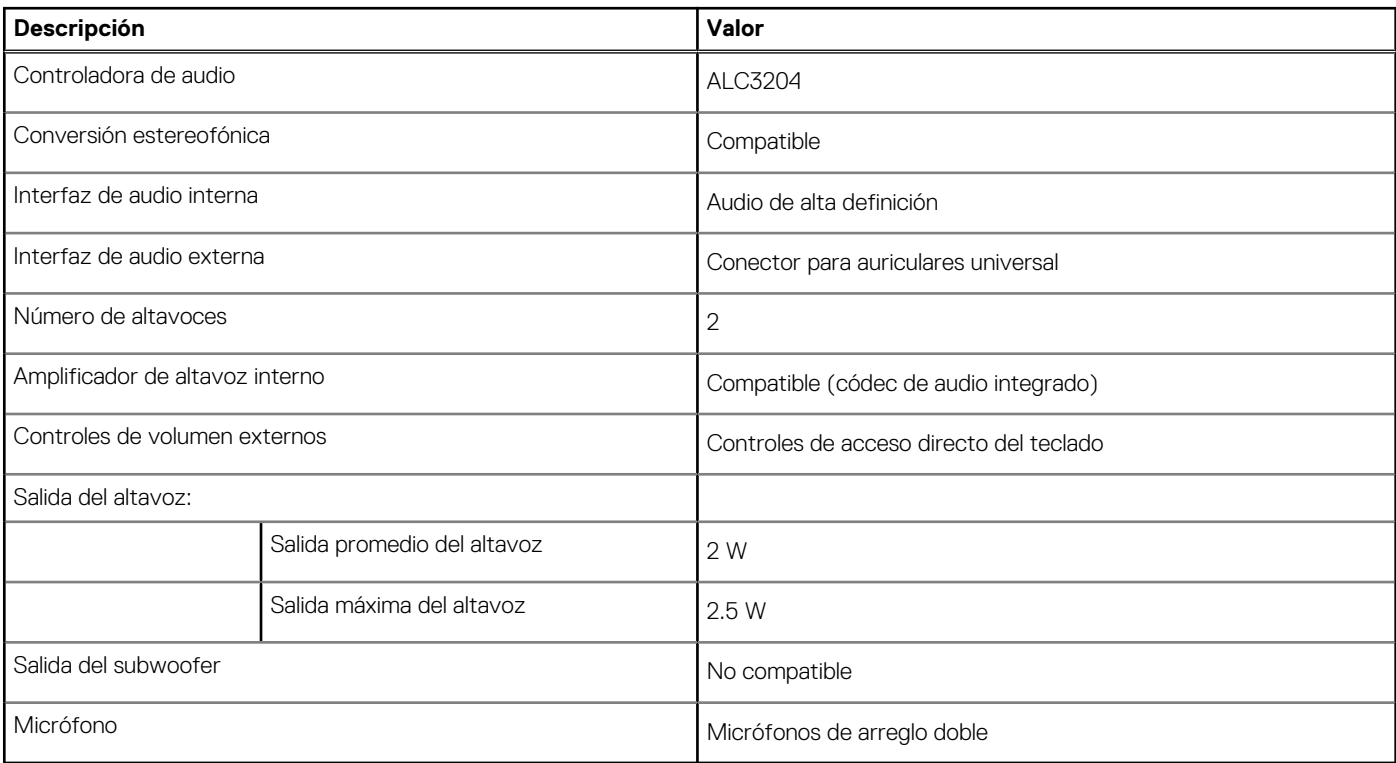

## <span id="page-17-0"></span>**Almacenamiento**

En esta sección, se enumeran las opciones de almacenamiento de Precision 7560.

- La computadora admite una de las siguientes configuraciones:
- Una unidad de estado sólido M.2 2230 o M.2 2280
- Una combinación de dos unidades de estado sólido M.2 (M.2 2230 o M.2 2280)
- Una combinación de tres unidades de estado sólido M.2 (una unidad M.2 2280 o dos M.2 2230 o M.2 2280)

La unidad principal de la computadora varía según la configuración de almacenamiento. Para sistemas con una unidad M.2, la unidad M.2 es la unidad principal.

#### **Tabla 13. Especificaciones de almacenamiento**

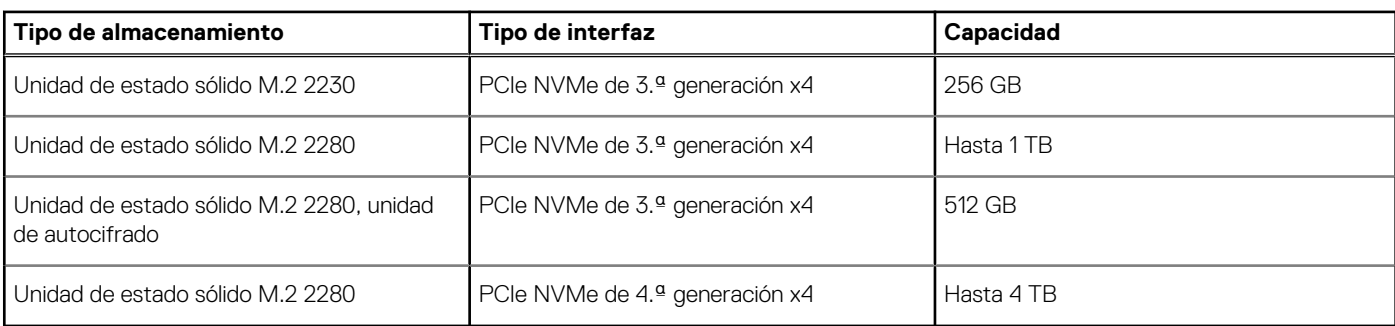

### **Lector de tarjetas multimedia**

En la siguiente tabla, se enumeran las tarjetas de medios compatibles con Precision 7560.

#### **Tabla 14. Especificaciones del lector de la tarjeta multimedia**

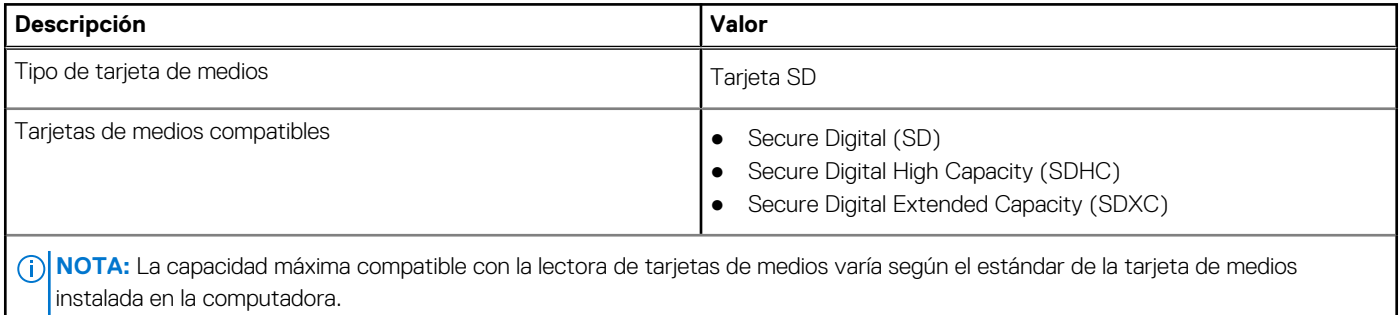

### **Teclado**

En la siguiente tabla, se enumeran las especificaciones del teclado de Precision 7560.

#### **Tabla 15. Especificaciones del teclado**

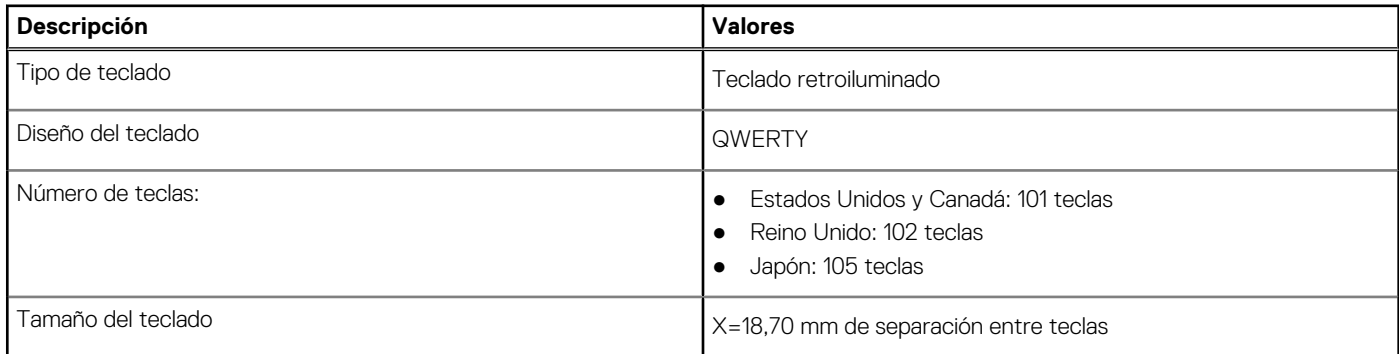

#### <span id="page-18-0"></span>**Tabla 15. Especificaciones del teclado (continuación)**

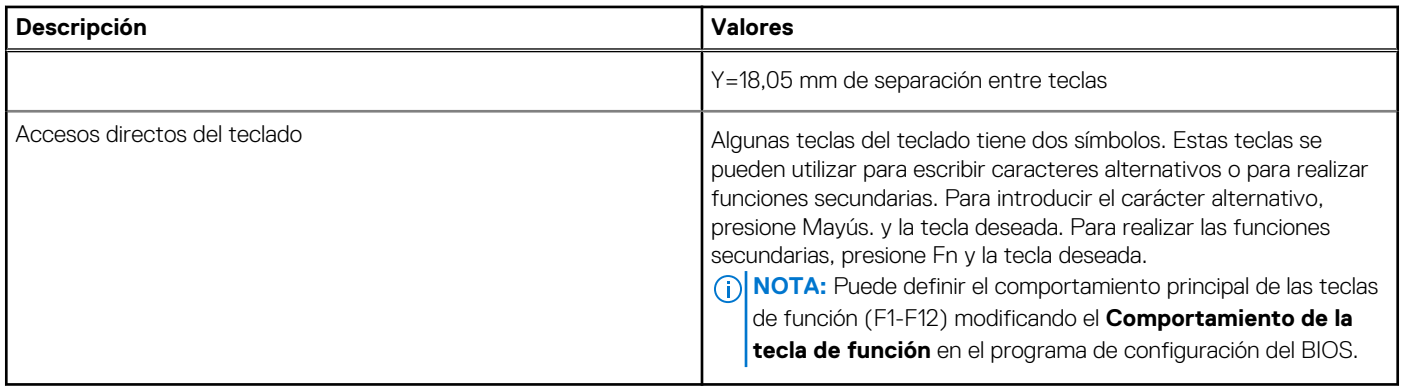

### **Cámara**

En la siguiente tabla, se enumeran las especificaciones de la cámara de Precision 7560.

#### **Tabla 16. Especificaciones de la cámara**

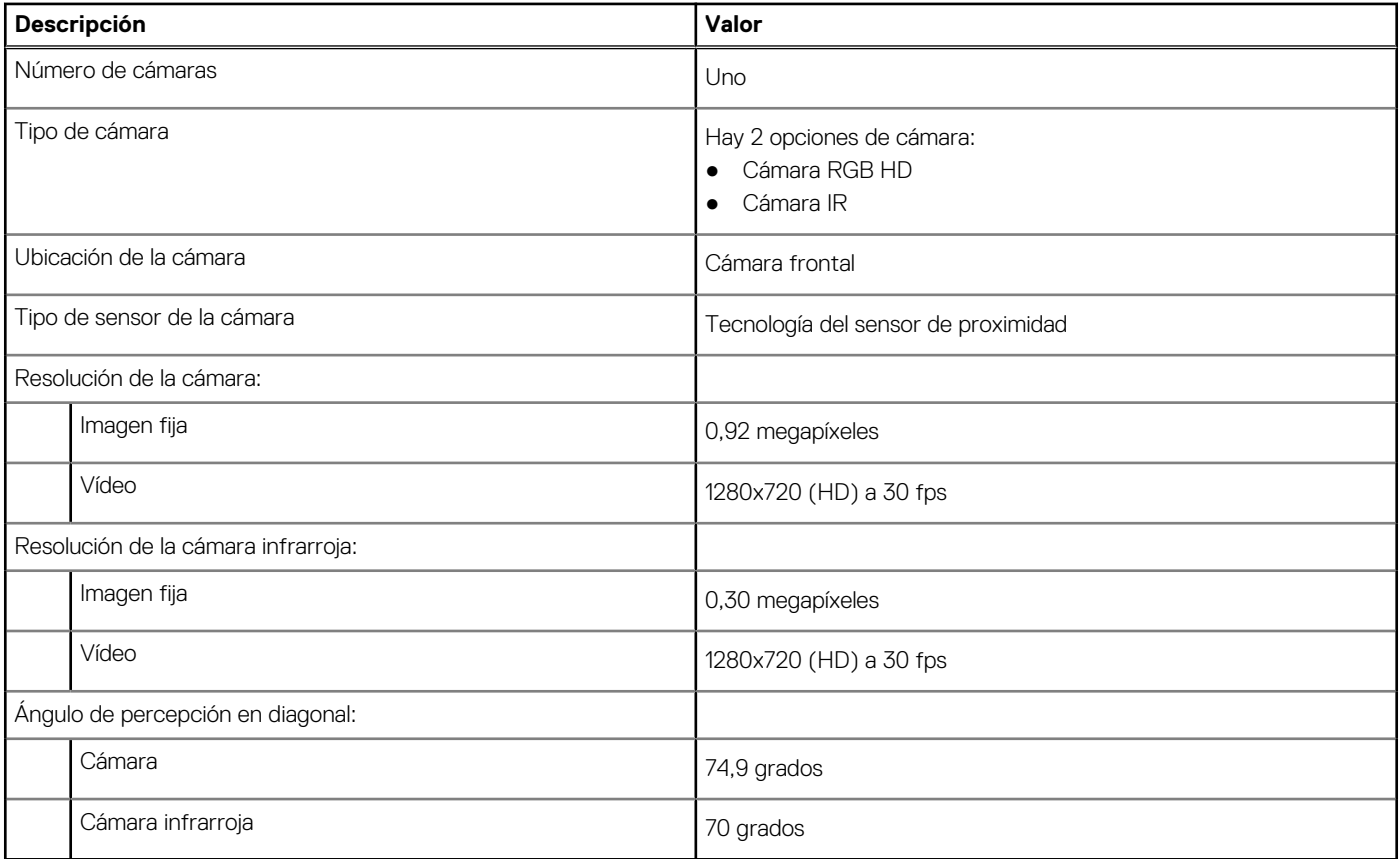

### **Panel táctil**

En la siguiente tabla, se enumeran las especificaciones del panel táctil de la Precision 7560.

#### **Tabla 17. Especificaciones del panel táctil**

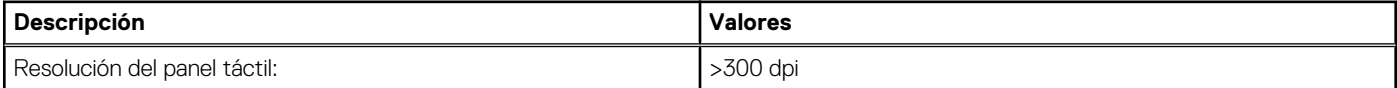

#### <span id="page-19-0"></span>**Tabla 17. Especificaciones del panel táctil (continuación)**

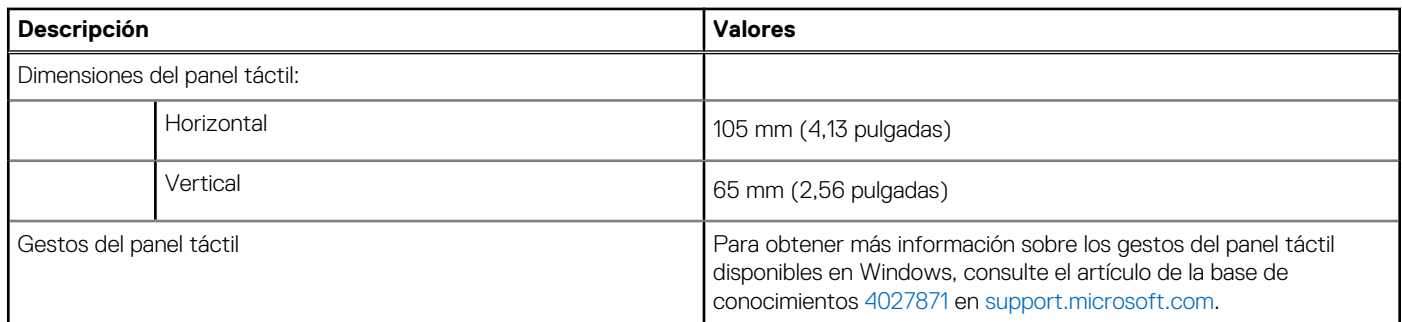

## **Adaptador de alimentación**

En la tabla a continuación, se enumeran las especificaciones del adaptador de alimentación para Precision 7560.

#### **Tabla 18. Especificaciones del adaptador de alimentación**

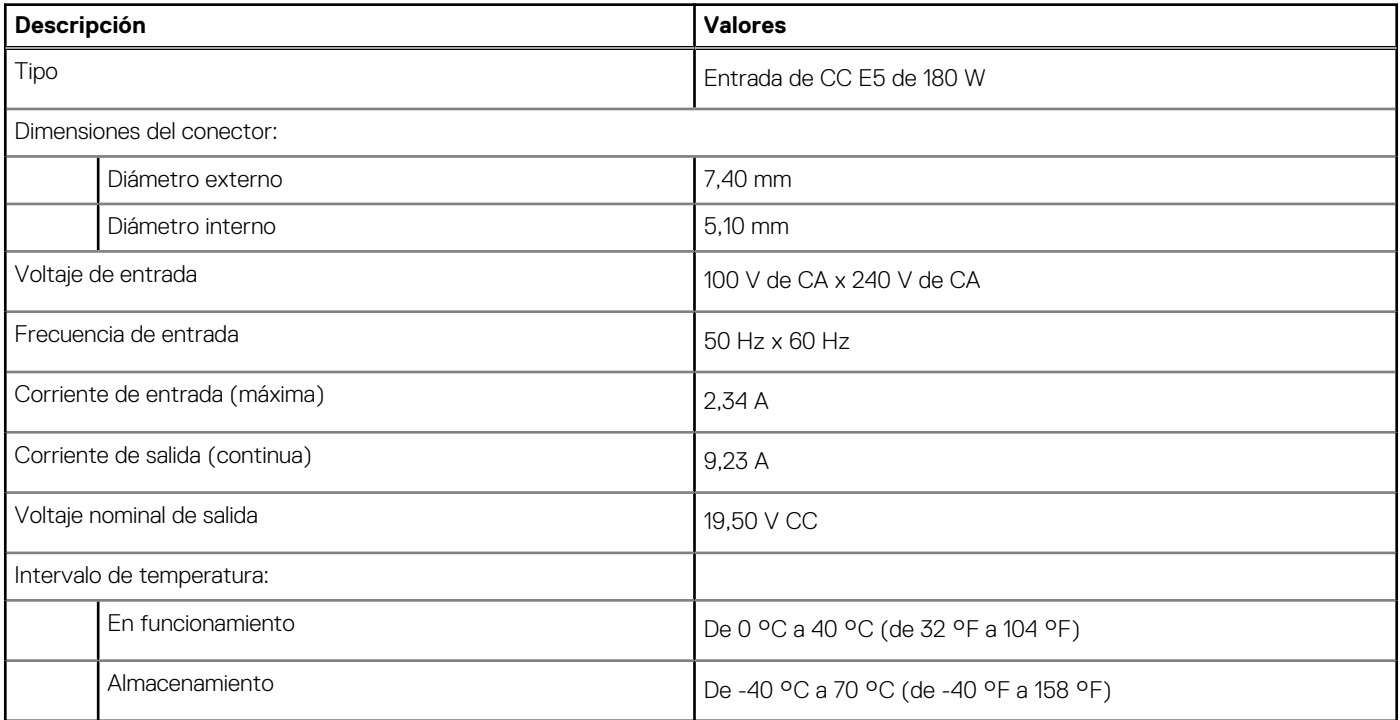

### **Batería**

En la siguiente tabla, se enumeran las especificaciones de la batería de su Precision 7560.

#### **Tabla 19. Especificaciones de la batería**

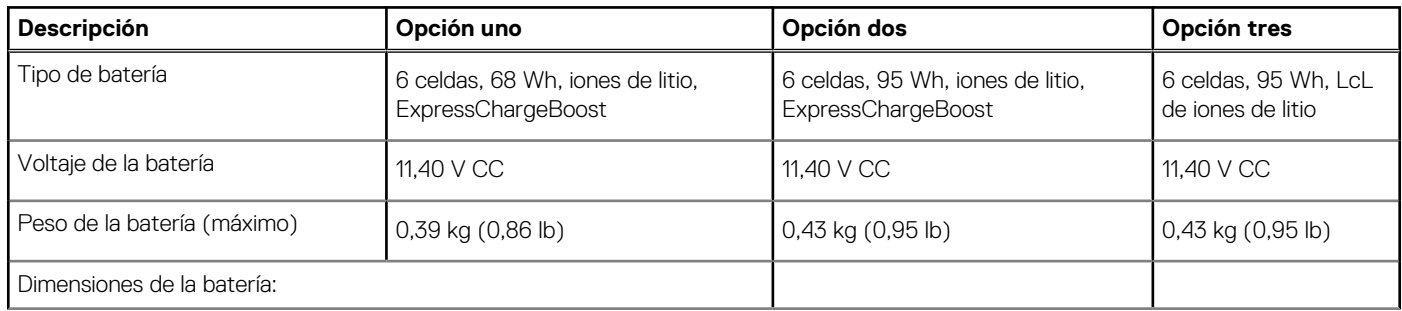

#### **Tabla 19. Especificaciones de la batería (continuación)**

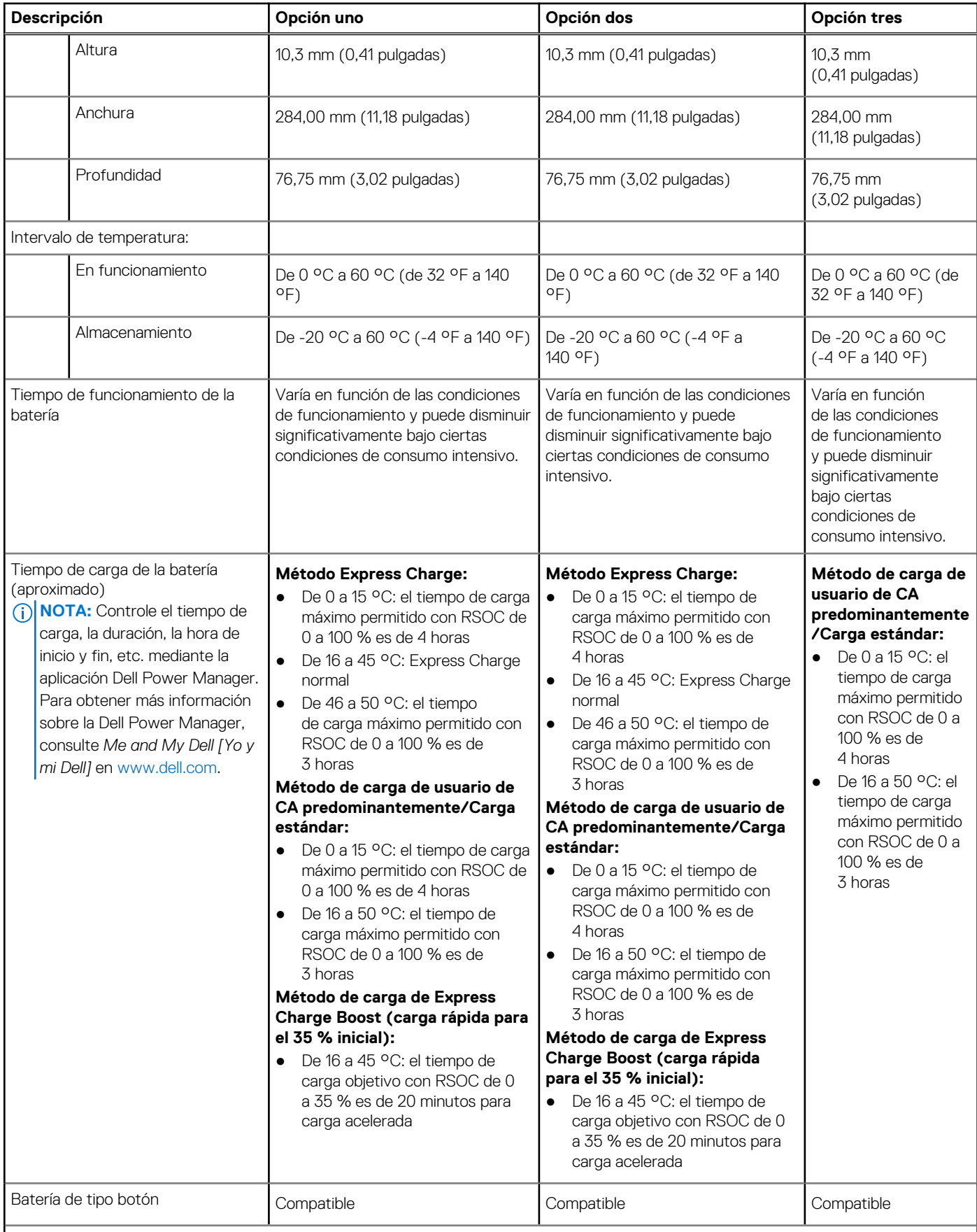

 $\bigcirc$  NOTA:

#### <span id="page-21-0"></span>**Tabla 19. Especificaciones de la batería (continuación)**

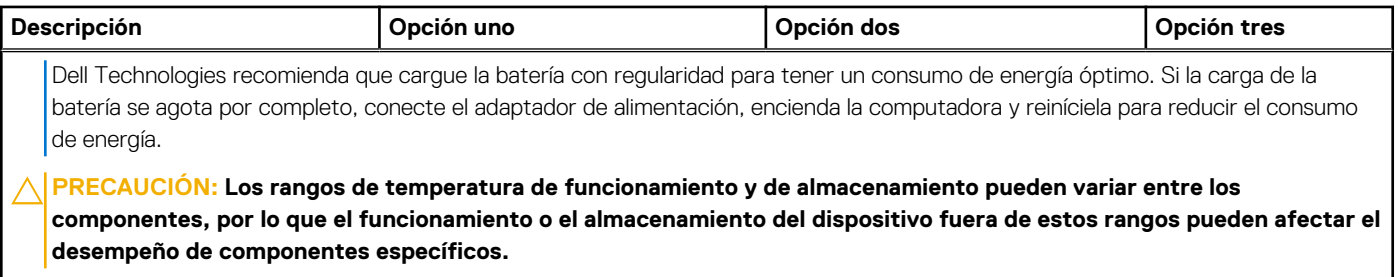

### **Pantalla**

En la siguiente tabla, se enumeran las especificaciones de la pantalla de Precision 7560.

#### **Tabla 20. Especificaciones de la pantalla**

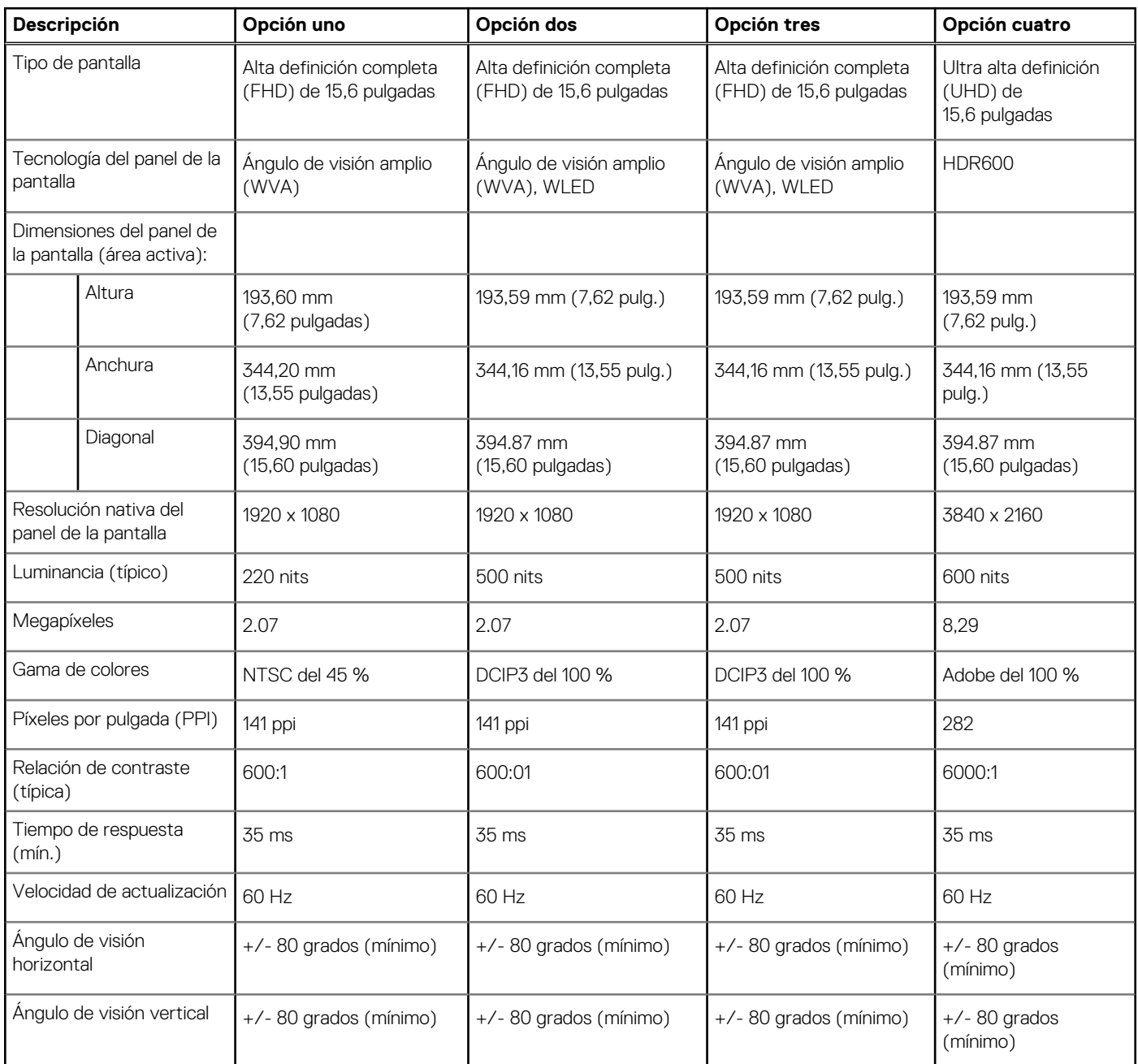

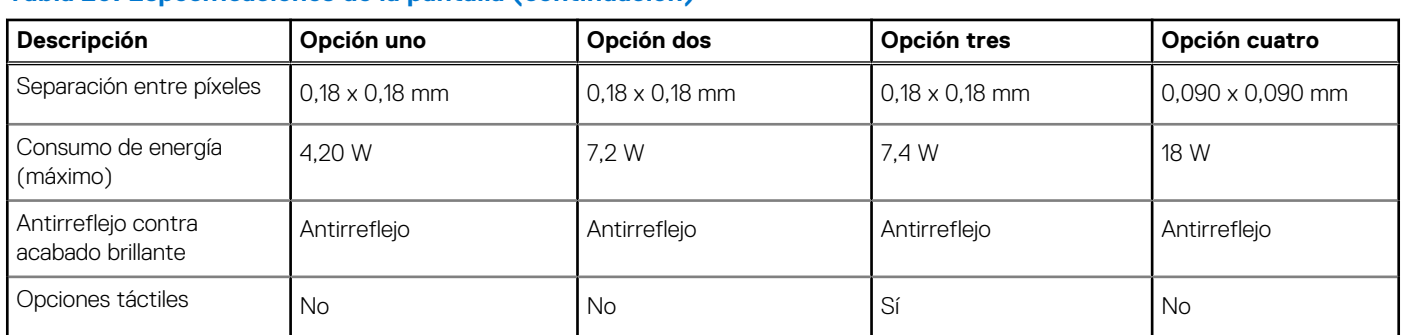

#### <span id="page-22-0"></span>**Tabla 20. Especificaciones de la pantalla (continuación)**

### **Lector de dactilares (opcional)**

En la siguiente tabla, se enumeran las especificaciones del lector de huellas digitales opcional para Precision 7560.

#### **Tabla 21. Especificaciones del lector de huellas digitales**

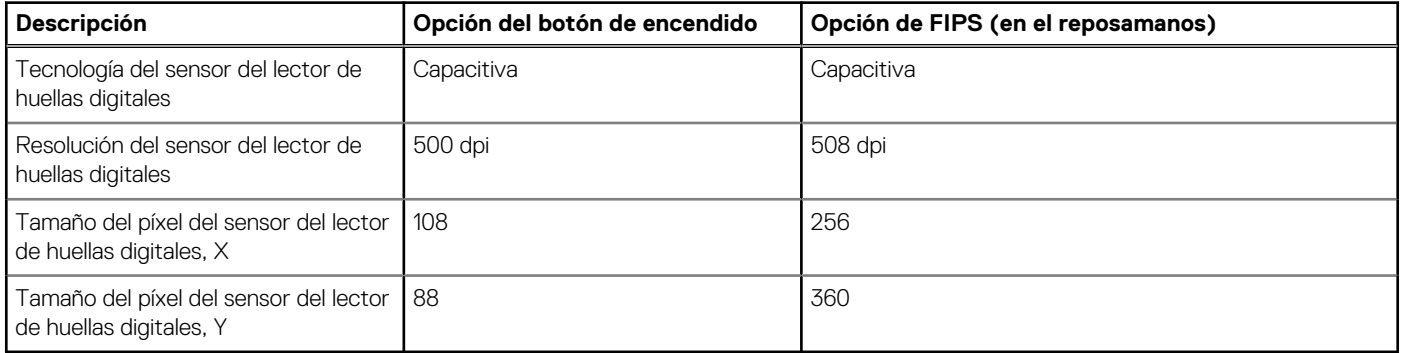

### **GPU: integrada**

En la siguiente tabla, se enumeran las especificaciones de la unidad de procesamiento de gráficos (GPU) integrada soportada por Precision 7560.

#### **Tabla 22. GPU: integrada**

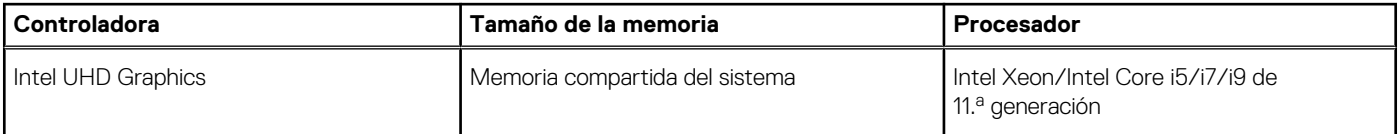

### **GPU: discreta**

En la siguiente tabla, se enumeran las especificaciones de la unidad de procesamiento de gráficos (GPU) discretos soportada por Precision 7560.

#### **Tabla 23. GPU: discreta**

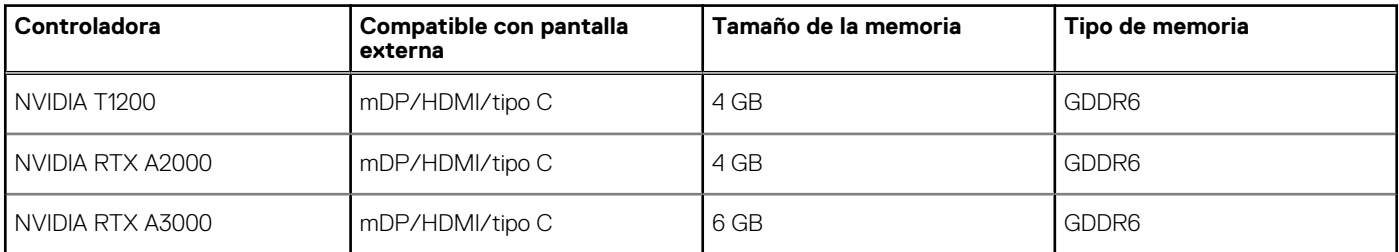

#### <span id="page-23-0"></span>**Tabla 23. GPU: discreta (continuación)**

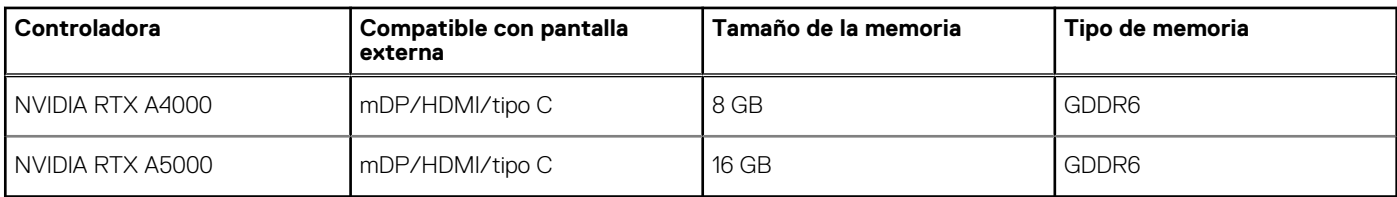

### **Matriz de soporte para múltiples pantallas**

En la siguiente tabla, se enumeran las matrices de soporte para múltiples monitores compatibles con Precision 7560.

#### **Tabla 24. Pantalla compatible a través del puerto de visualización del host en diferentes modos**

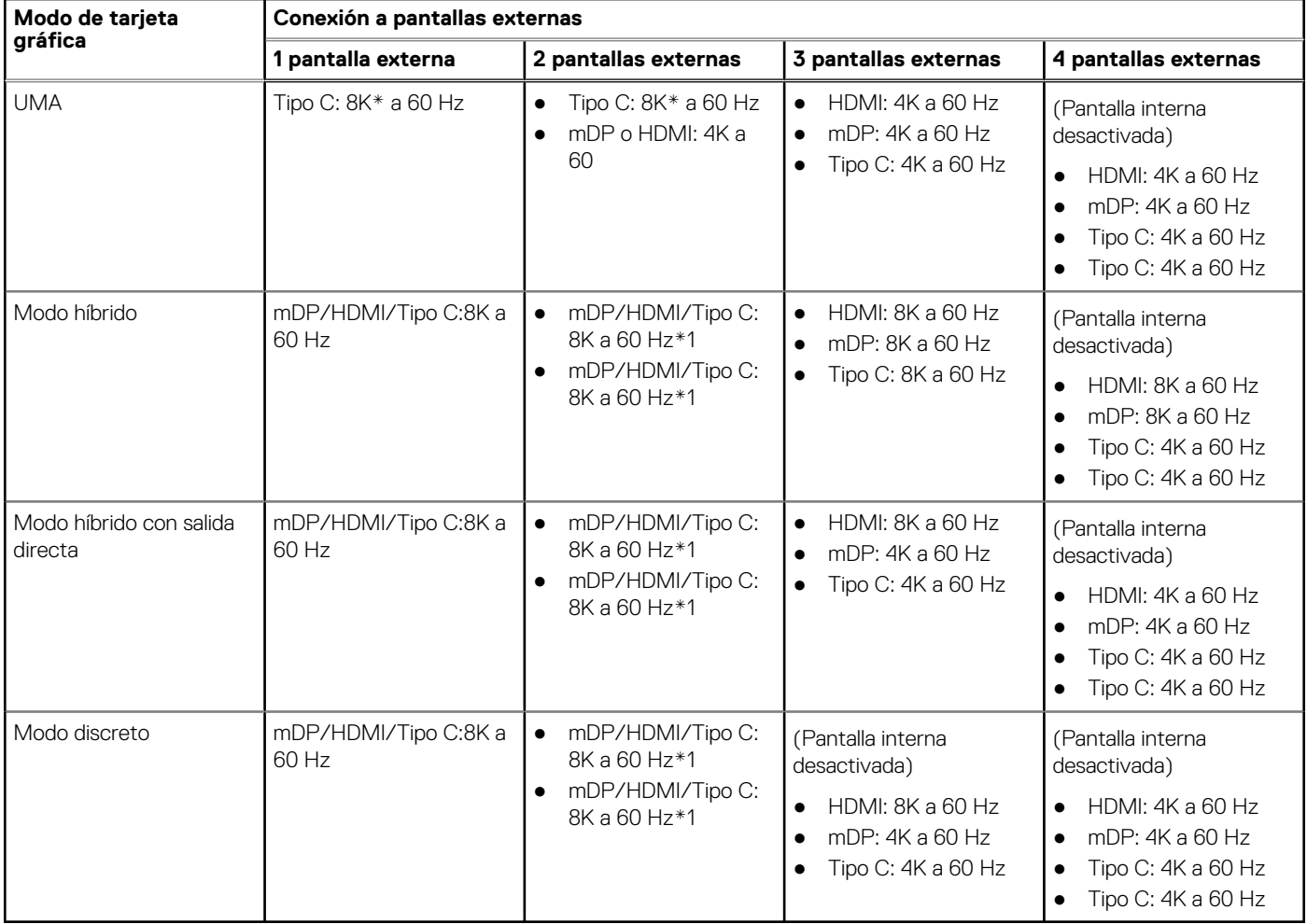

Al conectarse a través de la estación de acoplamiento, las pantallas externas adicionales se pueden conectar en modo híbrido (con pantalla interna apagada).

**(i)** NOTA: El modo discreto y los modos UMA están deshabilitados cuando las pantallas externas adicionales se conectan a través de la estación de acoplamiento.

#### **Tabla 25. Pantalla compatible a través de la estación de acoplamiento en modo híbrido**

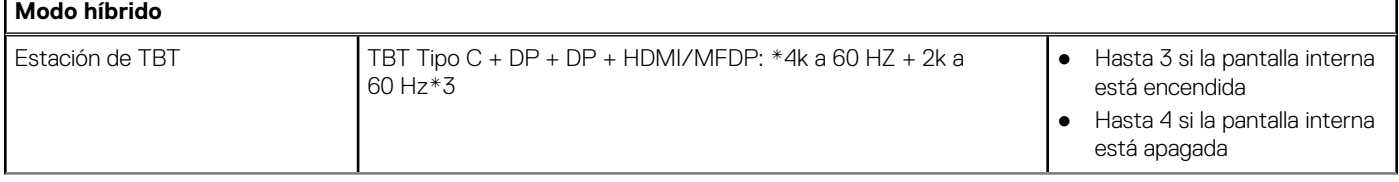

r

#### <span id="page-24-0"></span>**Tabla 25. Pantalla compatible a través de la estación de acoplamiento en modo híbrido (continuación)**

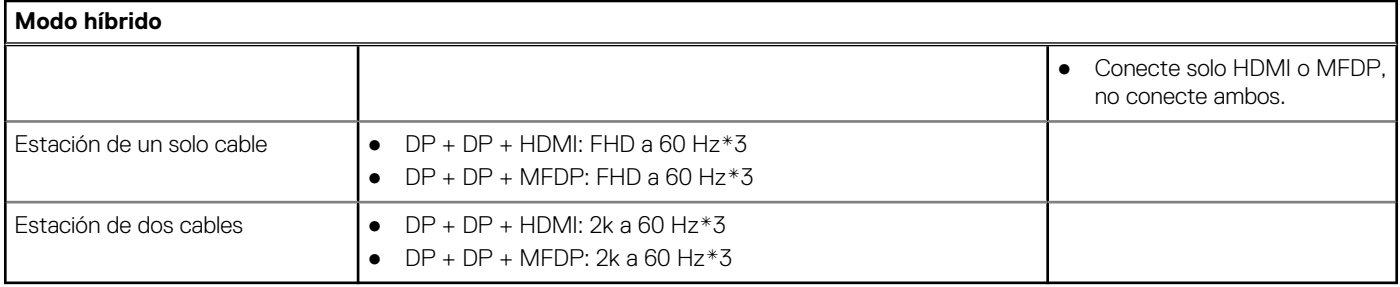

#### **Tabla 26. Pantalla compatible a través de la estación de acoplamiento en modo discreto**

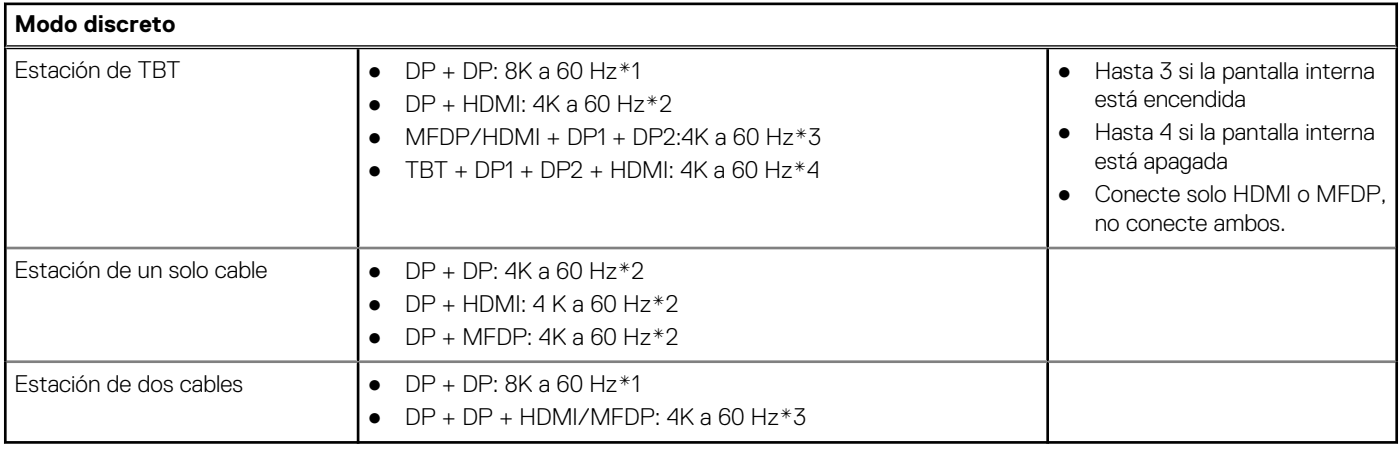

**NOTA:** Para obtener más información sobre cómo conectar varias pantallas, consulte la *Guía de conexión de pantalla externa* de la computadora en [www.dell.com/support](https://www.dell.com/support).

### **Seguridad de hardware**

En la siguiente tabla, se enumeran las especificaciones de seguridad de hardware de su Precision 7560.

#### **Tabla 27. Seguridad de hardware**

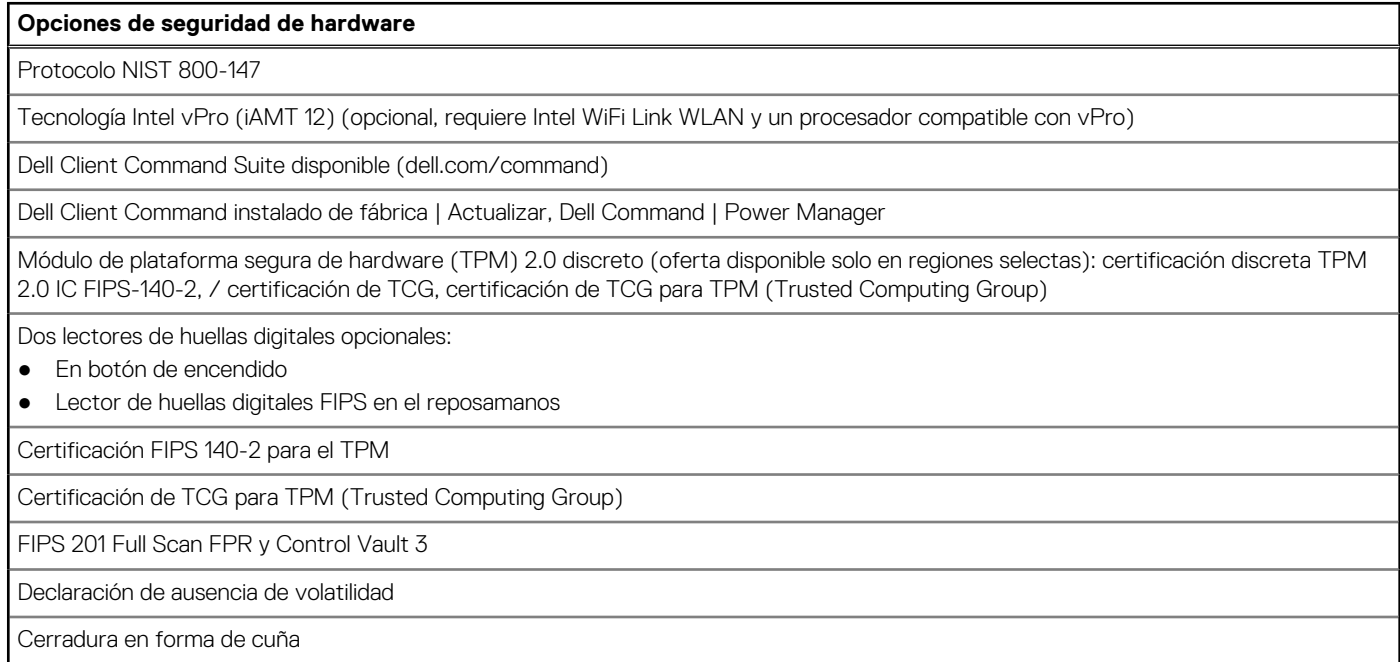

Paquetes de autenticación de hardware de seguridad opcional:

#### <span id="page-25-0"></span>**Tabla 27. Seguridad de hardware (continuación)**

#### **Opciones de seguridad de hardware**

- Lectora de huellas dactilares táctil (en botón de encendido) con autenticación avanzada de Control Vault 3.0 con certificación FIPS 140-2 de nivel 3.
- Autenticación avanzada de Control Vault 3 y tarjeta inteligente con contacto con certificación FIPS 140-2 de nivel 3
- Lectora de huellas dactilares táctil (en botón de encendido), tarjeta inteligente con contacto y autenticación avanzada de Control Vault 3 con certificación FIPS 140-2 de nivel 3.
- Lectora de huellas dactilares táctil en botón de encendido, tarjeta inteligente con contacto, tarjeta inteligente sin contacto, NFC y autenticación avanzada de Control Vault 3 con certificación FIPS 140-2 de nivel 3.
- Cámara infrarroja frontal opcional (cumple con los requisitos de Windows Hello) con sensor de proximidad

### **Lector de tarjetas inteligentes**

### **Lector de tarjetas inteligentes sin contacto**

En la siguiente tabla se enumeran las especificaciones del lector de tarjetas inteligentes sin contacto compatibles con Precision 7560.

#### **Tabla 28. Lector de tarjetas inteligentes sin contacto**

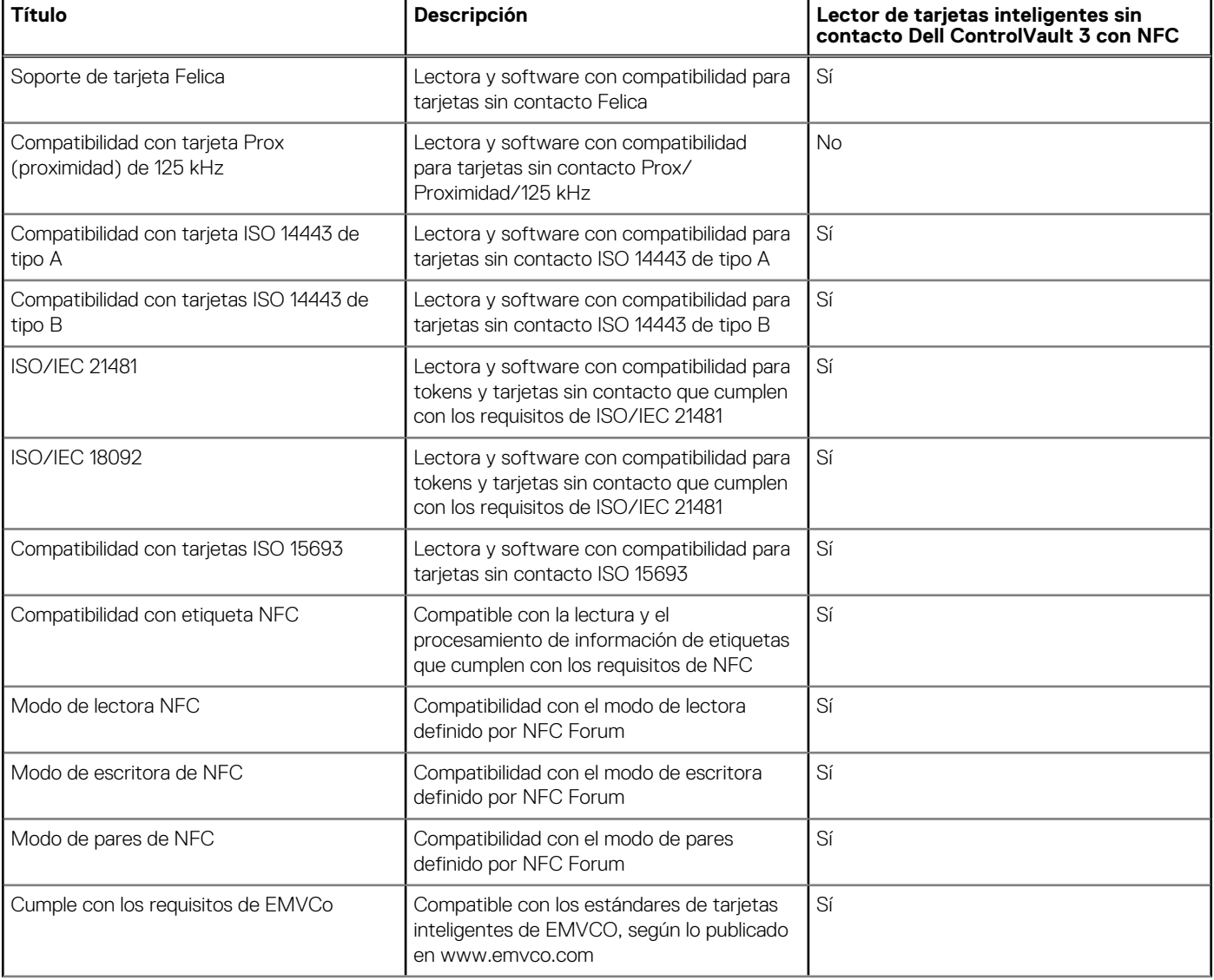

#### **Tabla 28. Lector de tarjetas inteligentes sin contacto (continuación)**

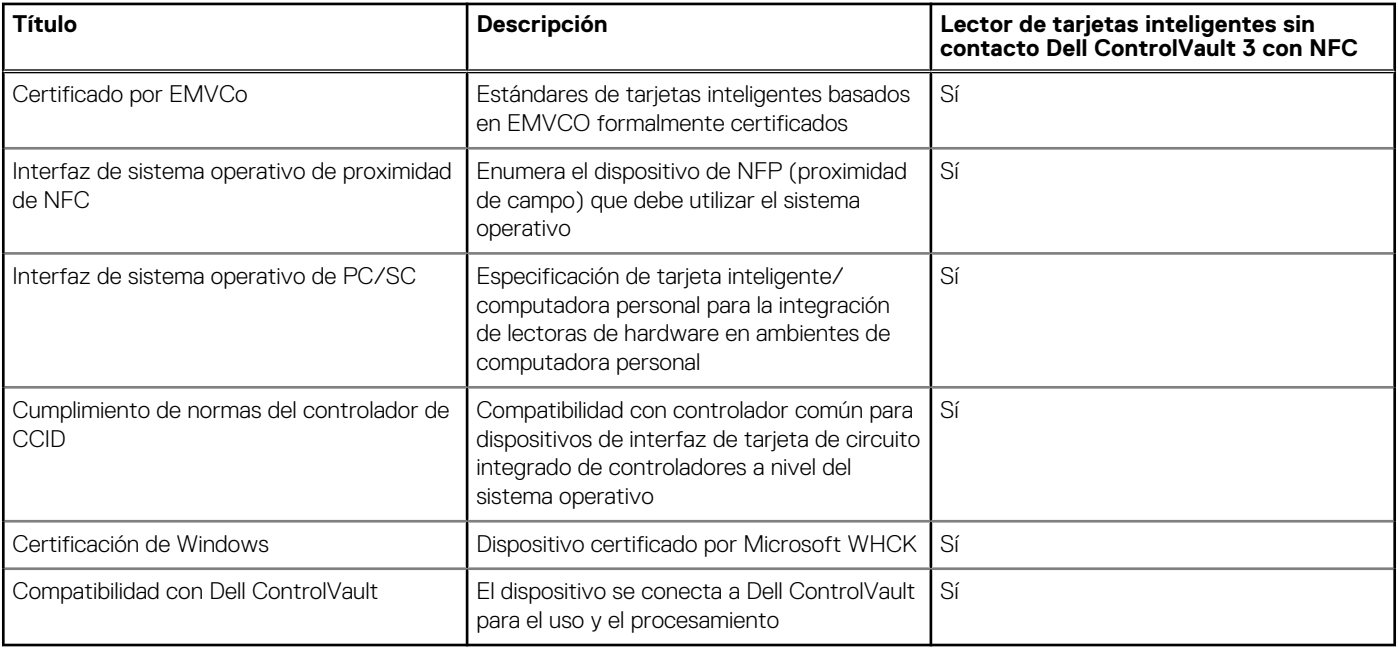

**NOTA:** Las tarjetas de proximidad de 125 KHz no son compatibles.

#### **Tabla 29. Tarjetas compatibles**

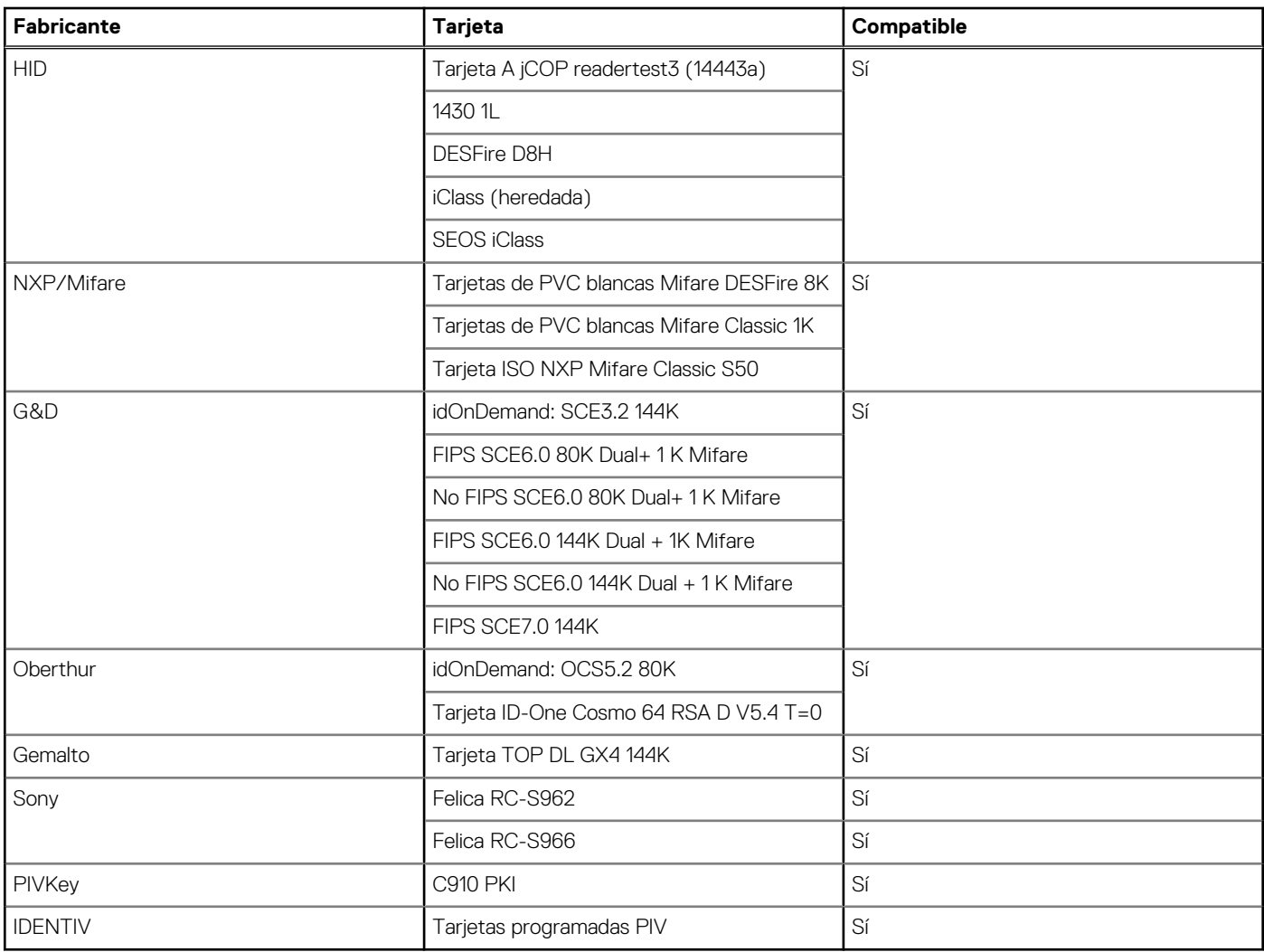

### <span id="page-27-0"></span>**Lector de tarjetas inteligentes con contacto**

En la siguiente tabla se enumeran las especificaciones del lector de tarjetas inteligentes con contacto que admite Precision 7560.

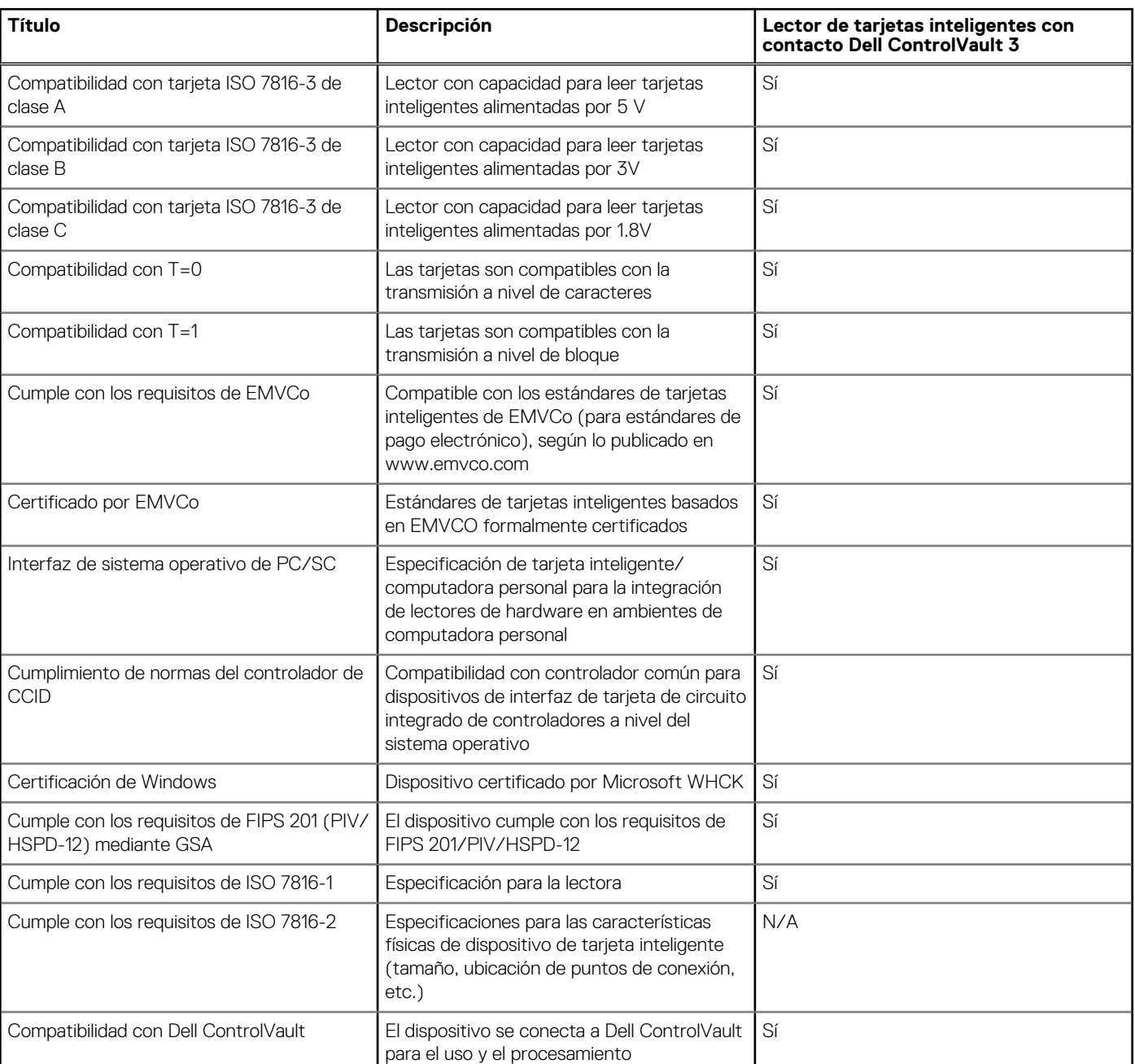

#### **Tabla 30. Lector de tarjetas inteligentes con contacto**

### **Entorno de almacenamiento y funcionamiento**

En esta tabla, se enumeran las especificaciones de funcionamiento y almacenamiento de Precision 7560.

**Nivel de contaminación transmitido por el aire:** G1 según se define en ISA-S71.04-1985

#### **Tabla 31. Entorno del equipo**

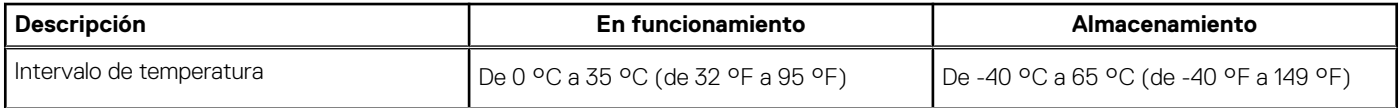

#### **Tabla 31. Entorno del equipo (continuación)**

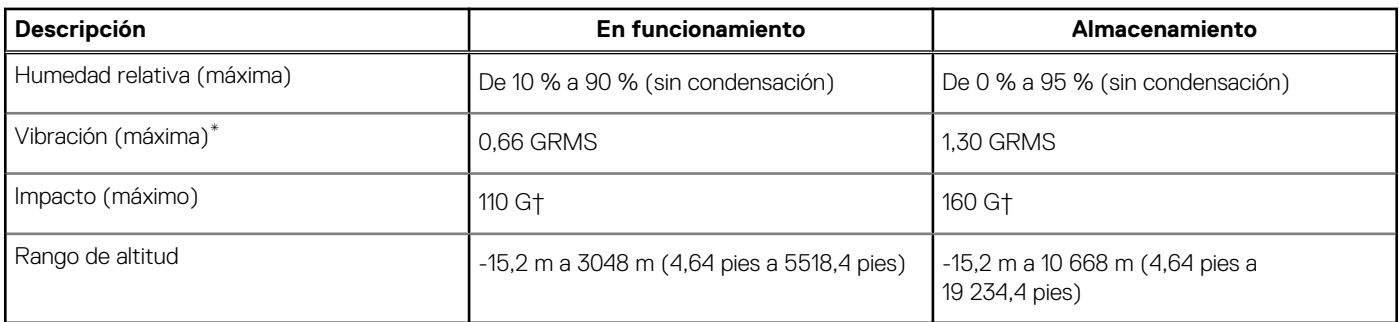

#### **PRECAUCIÓN: Los rangos de temperatura de funcionamiento y de almacenamiento pueden variar entre los componentes, por lo que el funcionamiento o el almacenamiento del dispositivo fuera de estos rangos pueden afectar el rendimiento de componentes específicos.**

\* Medido utilizando un espectro de vibración aleatoria que simula el entorno del usuario.

† Medido utilizando un pulso de media onda sinusoidal durante 2 ms cuando el disco duro está en uso.

# **Accesos directos del teclado**

<span id="page-29-0"></span>**NOTA:** Los caracteres del teclado pueden variar dependiendo de la configuración del idioma del teclado. Las teclas de acceso directo siguen siendo las mismas en todas las configuraciones de idiomas.

Algunas teclas del teclado tiene dos símbolos. Estas teclas se pueden utilizar para escribir caracteres alternativos o para realizar funciones secundarias. El símbolo que aparece en la parte inferior de la tecla se refiere al carácter que se escribe cuando la presiona. Si presiona Shift y la tecla, se escribe el símbolo que se muestra en la parte superior de la tecla. Por ejemplo, si presiona **2**, se escribe **2**; si presiona **Mayús** + **2**, se escribe **@**.

Las teclas F1-F12 en la fila superior del teclado son teclas de función para control multimedia, como se indica en el icono de la parte inferior de la tecla. Presione la tecla de función para invocar la tarea representada por el icono. Por ejemplo, presionar F1 desactiva el audio (consulte la tabla que aparece a continuación).

Sin embargo, si las teclas de función F1-F12 son necesarias para aplicaciones de software específicas, la funcionalidad de multimedia se puede deshabilitar presionando **Fn** + **Esc**. Posteriormente, el control de multimedia se puede invocar presionando **Fn** y la tecla de función correspondiente. Por ejemplo, silenciar el audio presionando **Fn** + **F1**.

**NOTA:** También puede definir el comportamiento principal de las teclas de función (F1–F12) cambiando el **Comportamiento de teclas de función** en el programa de configuración del BIOS.

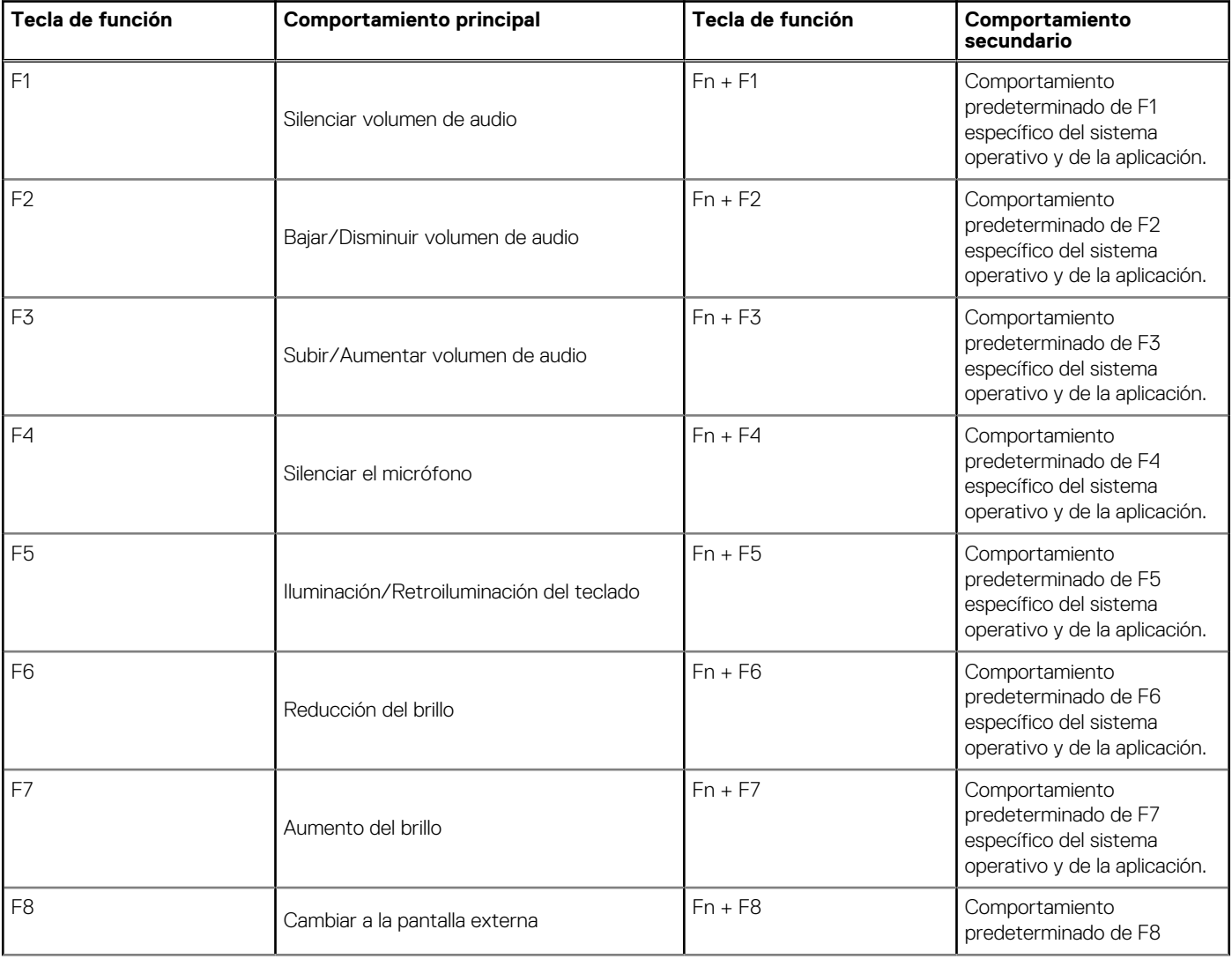

#### **Tabla 32. Lista de accesos directos del teclado**

#### **Tabla 32. Lista de accesos directos del teclado (continuación)**

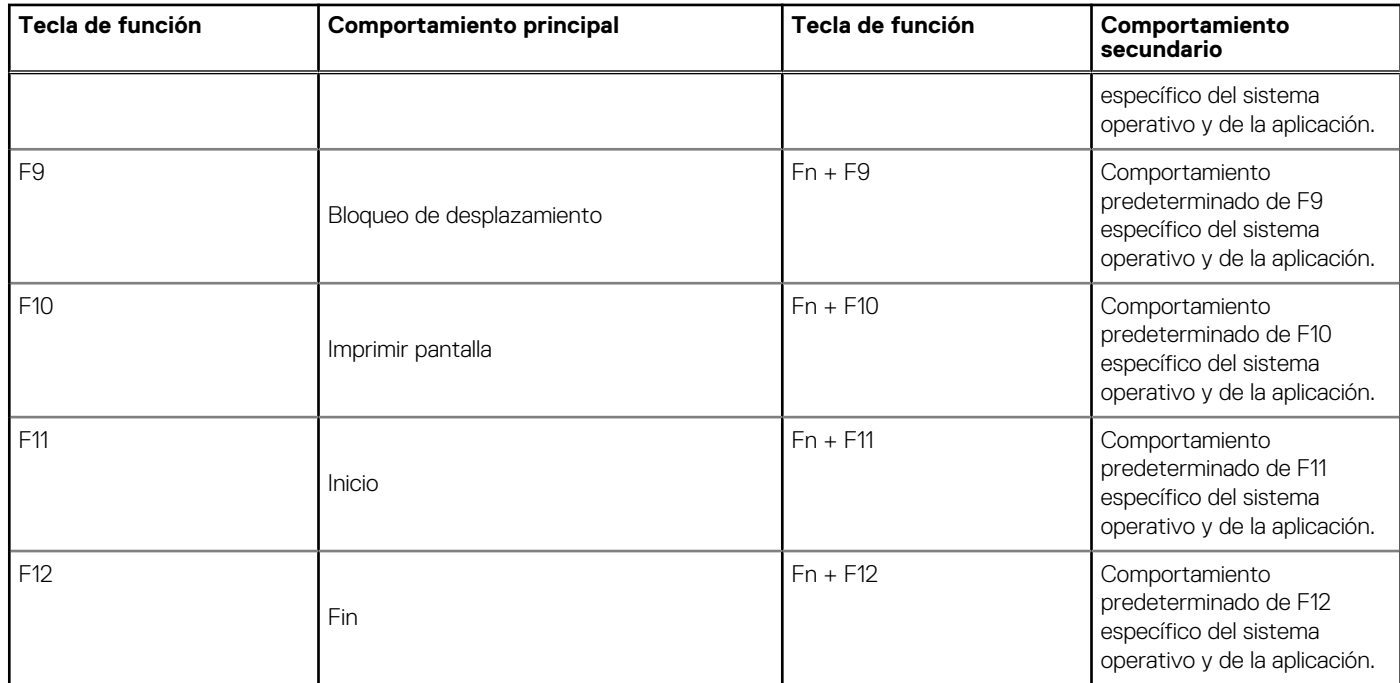

La tecla **Fn** también se utiliza con teclas seleccionadas en el teclado para invocar otras funciones secundarias.

#### **Tabla 33. Comportamiento secundario**

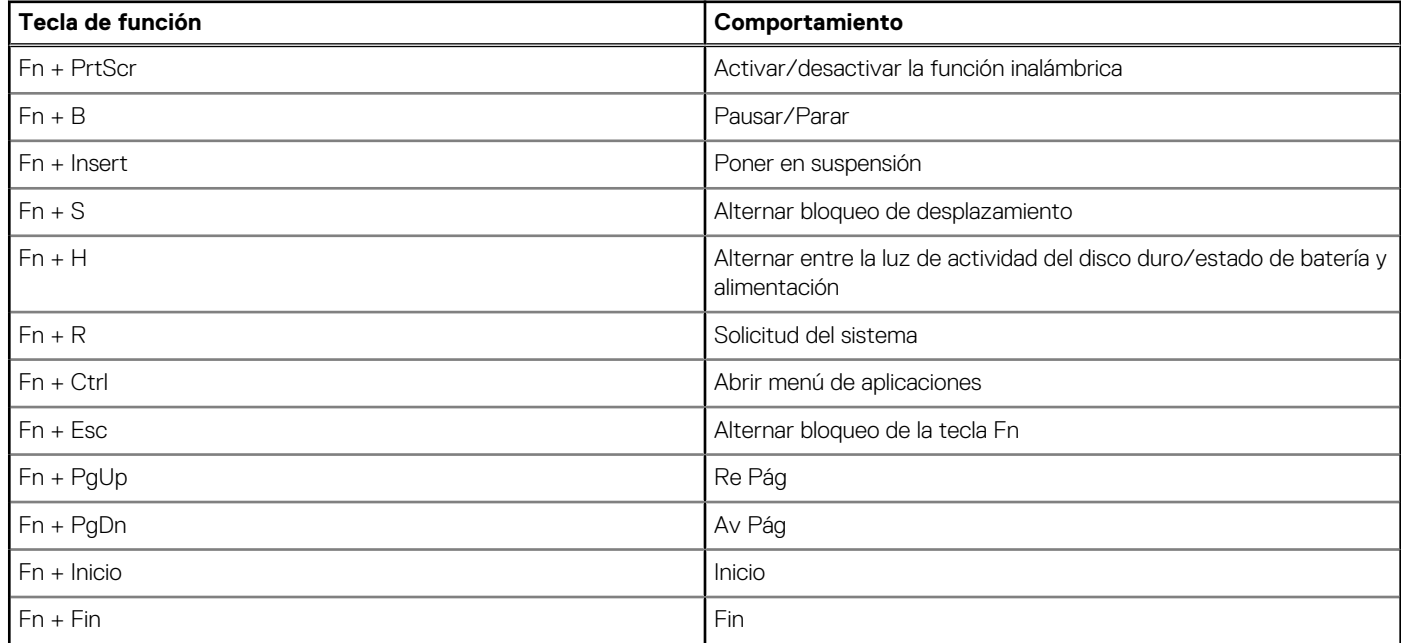

# <span id="page-31-0"></span>**Obtención de ayuda y contacto con Dell**

### Recursos de autoayuda

Puede obtener información y ayuda sobre los productos y servicios de Dell mediante el uso de estos recursos de autoayuda en línea:

#### **Tabla 34. Recursos de autoayuda**

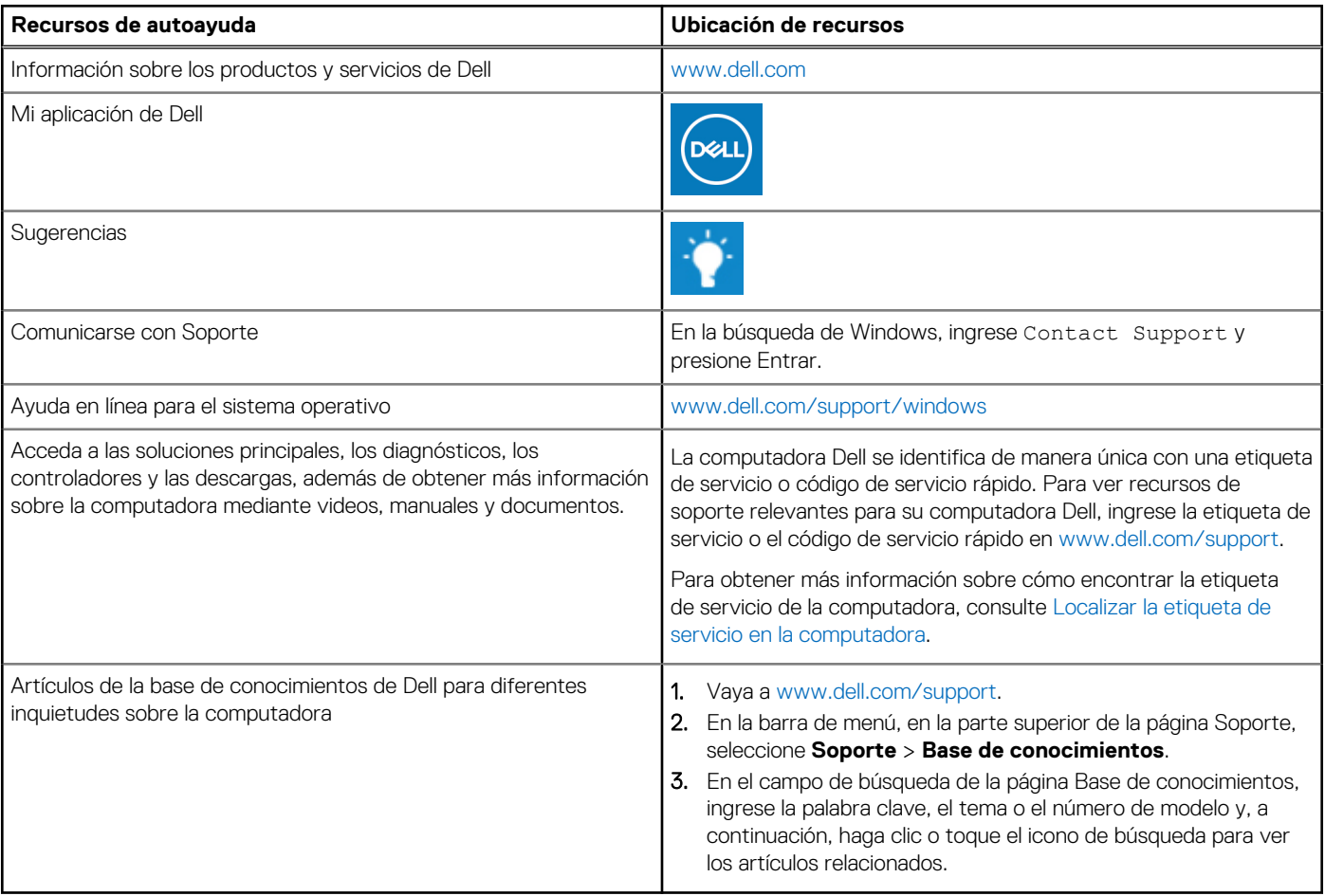

### Cómo ponerse en contacto con Dell

Para ponerse en contacto con Dell para tratar cuestiones relacionadas con las ventas, el soporte técnico o el servicio al cliente, consulte [www.dell.com/contactdell](https://www.dell.com/contactdell).

**NOTA:** Puesto que la disponibilidad varía en función del país/región y del producto, es posible que no pueda disponer de algunos servicios en su país/región.

**(i)** NOTA: Si no tiene una conexión a Internet activa, puede encontrar información de contacto en su factura de compra, en su albarán de entrega, en su recibo o en el catálogo de productos de Dell.